**PP/018/GL/VII/R1**

# **PETUNJUK PRAKTIKUM GRAFIKA LANJUT**

JANUARY AHMAD

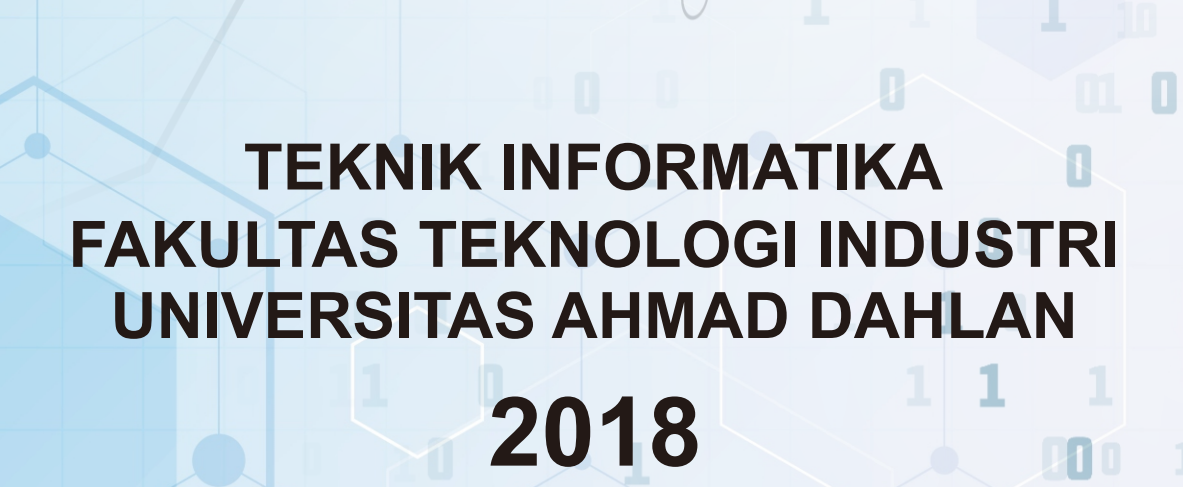

# **MODUL PRAKTIKUM GRAFIKA LANJUT**

**DISUSUN OLEH: Adhi Prahara, S.Si., M.Cs.**

**TEKNIK INFORMATIKA FAKULTAS TEKNOLOGI INDUSTRI UNIVERSITAS AHMAD DAHLAN 2018**

## KATA PENGANTAR

<span id="page-2-0"></span>Puji syukur kami panjatkan kehadirat Allah SWT yang telah melimpahkan rahmat dan karunia-Nya sehingga petunjuk praktikum Grafika Lanjut dapat diselesaikan dengan lancar. Kami ucapkan terima kasih kepada berbagai pihak yang telah mendukung dalam penyusunan petunjuk praktikum ini.

Petunjuk praktikum Grafika Lanjut disusun untuk memberikan panduan dan kemudahan bagi mahasiswa dalam memahami materi grafika lanjutsepertishaders, pencahayaan, shading, tekstur, dan pemodelan.

Kami sadar bahwa dalam penyusunan petunjuk praktikum ini masih banyak kekurangan sehingga kritik dan saran sangat kami harapkan.

Yogyakarta, Agustus 2018

Penyusun

# <span id="page-3-0"></span>**DAFTAR ISI**

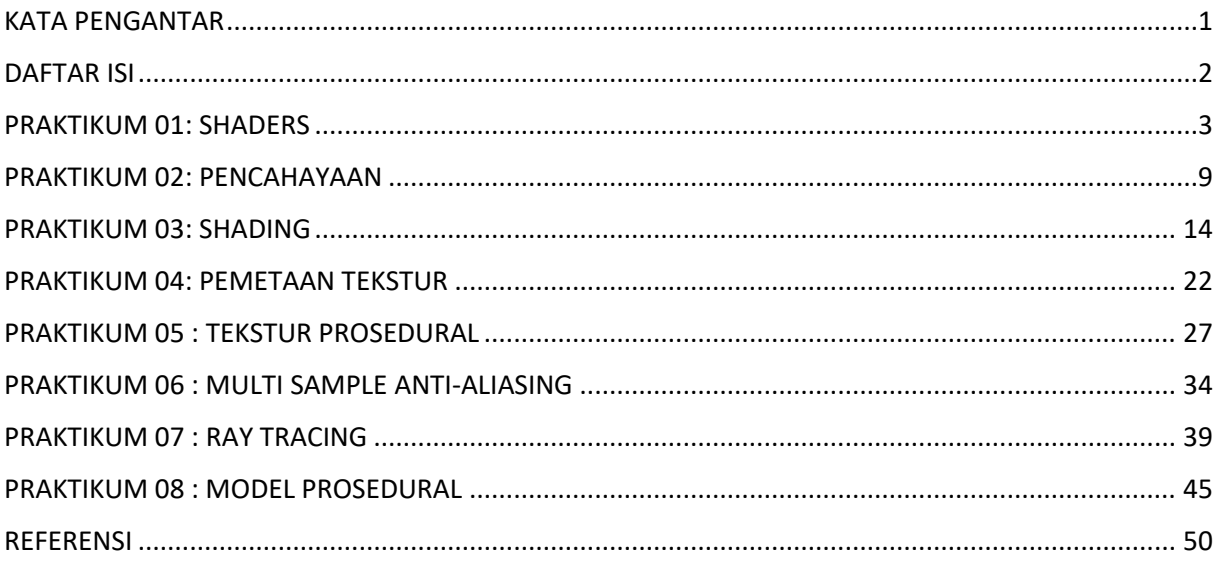

e e

## <span id="page-4-0"></span>PRAKTIKUM 01: SHADERS

## TUJUAN

- 1. Mahasiswa mampu menjelaskan tentang shaders dan tipe shaders.
- 2. Mahasiswa mampu menerapkan shaders pada OpenGL untuk memanipulasi vertex dan fragment.

## DASAR TEORI

Pada komputer grafis, kode atau program yang dibuat dengan OpenGL akan dikirim ke hardware grafis. Didalam hardware grafis, instruksi kode akan diproses secara parallel oleh GPU. GPU (*Graphics Processing Unit*) mempunyai banyak sekali prosesor yang disebut inti shaders (*shaders cores*) yang akan menjalankan program yang disebut dengan shaders. Pemrosesan grafis pada GPU akan mengikuti alur yang disebut dengan *graphics pipeline* seperti ditunjukkan pada Gambar 1.1.

Dari Gambar 1.1, terdapat 5 macam shaders yaitu *vertex shader*, *tessellation control shader*, *tessellation evaluation shader*, *geometry shader,* dan *fragment shader*. OpenGL shader ditulis dengan bahasa yang disebut OpenGL Shading Language atau disingkat GLSL. Bahasa ini aslinya ditulis dalam bahasa C tetapi sudah dimodifikasi untuk memudahkan penggunaannya. Dalam praktikum01 akan ditunjukkan bagaimana menuliskan kode pada shader terutama vertex shader dan fragment shader untuk memodifikasi obyek.

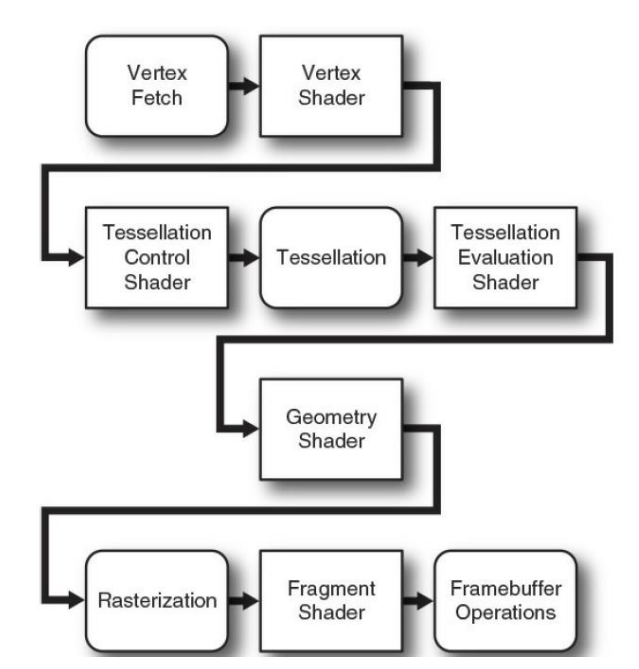

**Gambar 1.1.** Diagram Pipeline Grafis.

## ALAT DAN BAHAN

- 1. Komputer.
- 2. Visual Studio C/C++.
- 3. OpenGL library.

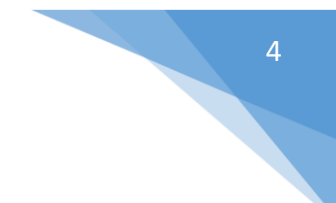

## PERSIAPAN

- 1. Buka Visual Studio dan buat project baru dengan nama **praktikum01.**
- 2. Setting OpenGL library pada Visual Studio C/C++.
	- a. Download OpenGL (**opengl.rar**) dan kode dasar praktikum grafika lanjut (**praktikum00.cpp**) di e-learning dan masukkan file **praktikum00.cpp** ke **Source Files**.
	- b. Tentukan lokasi folder dimana OpenGL library diekstrak atau diletakkan pada hardisk.
	- c. Masuk ke project properties kemudian tambahkan **Include Directories** dan **Library Directories** OpenGL pada Visual Studio seperti ditunjukkan pada Gambar 1.2.

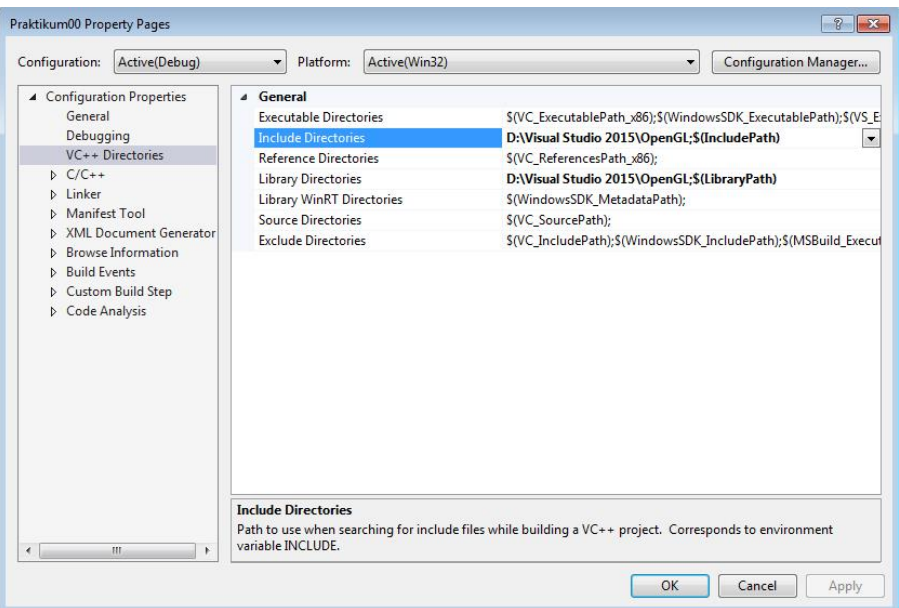

**Gambar 1.2.** Properties dari project.

d. Isi **Linker -> Input** dengan **glut32.lib, glew32.lib,** dan **Glaux.lib** seperti ditunjukkan pada Gambar 1.3.

| Configuration:                                                                                                    | Active(Debug) | $\checkmark$                                                                                                    | Platform: | Active(Win32) | $\checkmark$                                                                   | Configuration Manager |
|----------------------------------------------------------------------------------------------------|---------------|----------------------------------------------------------------------------------------------------|-----------|---------------|--------------------------------------------------------------------------------|-----------------------|
| > Common Properties<br>Configuration Propertie:<br>General<br>Debugging<br>$VC++$ Directories<br>$\rightarrow$ C/C++<br>$\vee$ Linker<br>General<br>Input<br><b>Manifest File</b><br>Debugging<br>System<br>Optimization<br><b>Embedded IDL</b><br>Advanced<br>Command Line<br>> Manifest Tool<br>> XMI Document Gene<br>> Browse Information |               | <b>Additional Dependencies</b><br>Ignore All Default Libraries<br><b>Ignore Specific Default Libraries</b><br><b>Module Definition File</b><br><b>Add Module to Assembly</b><br><b>Embed Managed Resource File</b><br><b>Force Symbol References</b><br><b>Delay Loaded Dlls</b><br><b>Assembly Link Resource</b> |           |               | glut32.lib;glew32.lib;glAux.lib;%(AdditionalDependenci $\vee$                  |                       |
| > Custom Build Step<br>> Code Analysis<br>$\overline{\phantom{a}}$                                                                                                    | $\rightarrow$ | <b>Additional Dependencies</b>                                                                                                    |           |               | Specifies additional items to add to the link command line [i.e. kernel32.lib] |                       |

**Gambar 1.3**. Mengisi linker pada properties.

- 3. Jalankan kode dasar praktikum grafika lanjut untuk mengecek apakah pengaturan pada Visual Studio sudah benar.
- 4. Hasil tampilan jika kode dasar sudah berhasil dijalankan ditunjukkan pada Gambar 1.4.

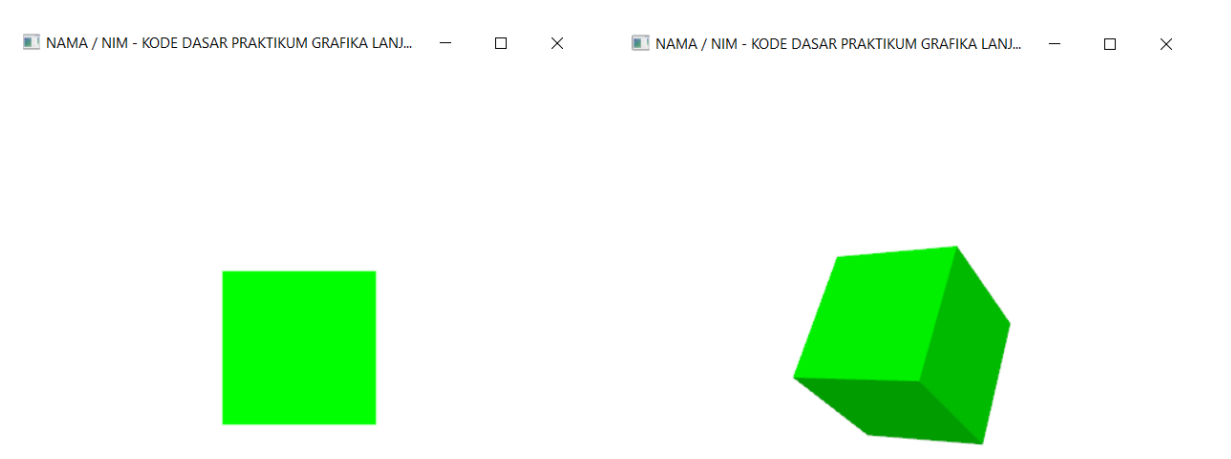

**Gambar 1.4.** Tampilan hasil dari kode dasar.

- 5. Geser kanan, kiri, atas, bawah, zoom in, dan zoom out untuk mengetahui apakah fungsi keyboard berjalan dengan benar.
- 6. Ubah nama file **praktikum00.cpp** menjadi **praktikum01.cpp** dan nama jendela menjadi **NAMA / NIM – PRAKTIKUM 01 : SHADERS**

## PRAKTIKUM

- 1. Buat file dengan notepad kemudian simpan dengan nama **praktikum01.vert** untuk menulis vertex shaders dan **praktikum01.frag** untuk menulis fragment shaders lalu tambahkan ke project anda.
- 2. Hasil dari penambahan file diatas seperti ditunjukkan Gambar 1.5.

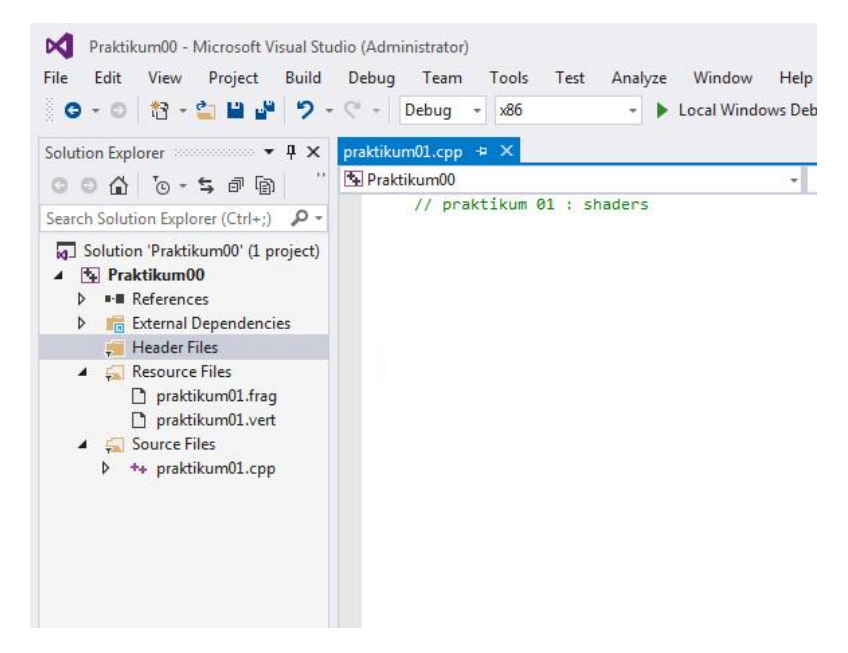

**Gambar 1.5.** Menambahkan source file.

3. Tambahkan variabel di praktikum01.cpp seperti kode di bawah ini.

```
GLuint vertexShaders, fragmentShaders, programShaders;
```
4. Tambahkan fungsi **readShaders()** untuk membaca file shaders berikut ke dalam **praktikum01.cpp.**

```
// fungsi membaca file shader
Char *readShaders(char *file)
{
  FILE *fptr;
  long length;
  char *buf;
   fopen s(&fptr, file, "rb"); // buka file
   if (!fptr) 
         return NULL;
   fseek(fptr, 0, SEEK END);
   length = ftell(fptr);
  // buat buffer untuk menyimpan file
  buf = (char*) malloc(length + 1);
   fseek(fptr, 0, SEEK_SET); 
   fread(buf, length, 1, fptr); // baca konten
   fclose(fptr); // tutup file
  buf[length] = 0;return buf; 
}
```
5. Tambahkan fungsi **setShaders()** untuk membaca program shaders berikut ke dalam **praktikum01.cpp**.

```
// fungsi untuk membaca shaders
void setShaders()
{
   // baca vertex shaders
  char* vertex = readShaders("praktikum01.vert");
   // baca fragment shaders
  char* fragment = readShaders("praktikum01.frag"); 
  vertexShaders = qlCreateShader(GL_VERTEX_SHADER);
  fragmentShaders = glCreateShader(GL_FRAGMENT_SHADER);
  glShaderSource(vertexShaders, 1, (const char**)&vertex, 0);
  glShaderSource(fragmentShaders, 1, (const char**)&fragment, 0);
  glCompileShader(vertexShaders);
  glCompileShader(fragmentShaders);
  programShaders = glCreateProgram();
  glAttachShader(programShaders, vertexShaders);
  glAttachShader(programShaders, fragmentShaders);
  glLinkProgram(programShaders);
  glUseProgram(programShaders);
   free(vertex);
  free(fragment);
}
```
6. Ubah obyek yang ada pada fungsi **drawObject()** dari **glutSolidCube()** (kubus) menjadi **glutSolidTeapot()** (teko) seperti dibawah ini.

glutSolidCube(1.0f); // menggambar obyek kubus

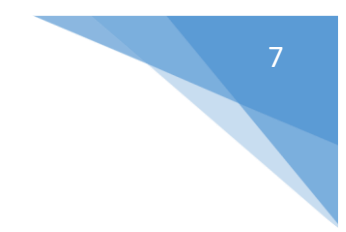

#### menjadi

glutSolidTeapot(1.0f); // menggambar obyek teapot

7. Tuliskan kode berikut ke dalam **praktikum01.vert** untuk memanipulasi vertex.

```
#version 150 core
void main(void)
{
  vec4 vertex = gl Vertex;
  // scaling dengan 1.0 – ubah untuk scale up/down
  vertex.x = vertex.x * 1.0;
  vertex.y = vertex.y * 1.0;
  vertex.z = vertex.z * 1.0;
  gl_Position = gl_ModelViewProjectionMatrix * vertex;
}
```
8. Tuliskan kode berikut ke dalam **praktikum01.frag** untuk memanipulasi fragment.

```
#version 150 core
void main(void)
{
   // ubah warna asal dari hijau menjadi warna biru (0, 0, 1, 1)
   gl FragColor = vec4(0.0, 0.0, 1.0, 1.0);}
```
9. Jalankan program agar menghasilkan tampilan seperti pada Gambar 1.6.

NAMA / NIM - PRAKTIKUM 01 GRAFIKA LANJUT  $\Box$  $\times$ 

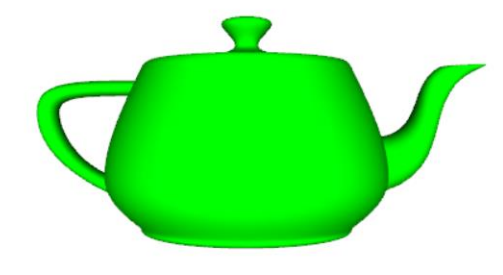

**Gambar 1.6.** Tampilan sebelum modifikasi shaders.

10. Aktifkan shaders dengan memanggil fungsi **setShaders()** di fungsi **main()** tepat di bawah inisialisasi glew dan di atas fungsi **glutMainLoop()** seperti berikut.

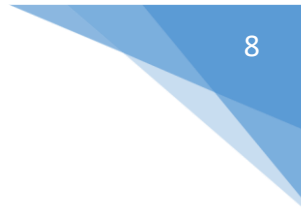

```
...
// inisialisasi glew
GLenum err = glewInit();
if (GLEW_OK != err)
     fprintf(stderr, "Error: %s\n", glewGetErrorString(err));
else
      fprintf(stdout, "Status: Using GLEW %s\n", 
glewGetString(GLEW_VERSION));
// aktifkan shaders
setShaders();
// looping
glutMainLoop();
...
```
11. Jalankan program agar menghasilkan tampilan seperti pada Gambar 1.7.

NAMA / NIM - PRAKTIKUM 01 GRAFIKA LANJUT

**START START** 

 $\begin{array}{ccccccccc}\n- & & \square & & \times\n\end{array}$ 

**Gambar 1.7.** Tampilan hasil modifikasi shaders.

12. Coba modifikasi parameter di dalam vertex shaders untuk mengubah-ubah ukuran dan lokasi obyek dan pada fragment shader untuk melihat perubahan warnanya.

## <span id="page-10-0"></span>PRAKTIKUM 02: PENCAHAYAAN

## TUJUAN

- 1. Mahasiswa mampu menjelaskan model cahaya dan karakteristik model-model pencahayaan.
- 2. Mahasiswa mampu menerapkan model pencahayaan dengan OpenGL.

## DASAR TEORI

Pemodelan cahaya digunakan untuk membuat obyek tampak realistis seperti di dunia nyata. Pemodelan cahaya yang biasa dipakai yaitu pencahayaan model Phong. Dalam pencahayaan model Phong, bagaimana cahaya berinteraksi dengan permukaan yang digolongkan kedalam tiga kategori:

- Cahaya sekitar / ambient light Cahaya sekitar tidak berasal dari arah yang spesifik. Obyek menerima cahaya tidak langsung dari sumber cahaya tetapi berupa hasil pantulan tidak langsung dari sumber cahaya. Karakteristik obyek yang dikenai cahaya sekitar yaitu akan terang di seluruh permukaan di segala arah.
- Cahaya tersebar / diffuse light Cahaya tersebar adalah hasil interaksi sumber cahaya dengan permukaan yang menyebarkan cahaya karena permukaannya tidak rata atau kasar.
- Cahaya biasa / specular light Cahaya biasa merupakan hasil dari interaksi sumber cahaya dari arah tertentu terhadap permukaan benda. Permukaan yang terpancar cahaya akan terang dan yang tidak terpancar akan gelap tergantung dari sudut pandang terhadap posisi sumber cahaya dan obyek.

Dalam praktikum02 akan ditunjukkan bagaimana mengatur sumber cahaya dan interaksi cahaya terhadap obyek serta tentang sifat permukaan yang dikenai cahaya ambient, diffuse dan specular.

## ALAT DAN BAHAN

- 1. Komputer.
- 2. Visual Studio C/C++.
- 3. OpenGL library.

## PERSIAPAN

- 1. Buka Visual Studio dan buat project baru dengan nama **praktikum02.**
- 2. Setting OpenGL library pada Visual Studio C/C++ seperti tahap persiapan pada **Praktikum 01**.
- 3. Ubah nama file **praktikum00.cpp** menjadi **praktikum02.cpp** dan nama jendela menjadi **NAMA / NIM – PRAKTIKUM 02 : LIGHTING**

## PRAKTIKUM

1. Tambahkan variabel berikut ke dalam **praktikum02.cpp** untuk inisialisasi paramater pencahayaan.

```
// saklar untuk mematikan / menghidupkan pencahayaan
bool light0 = false;
bool light1 = false;
// material obyek
float matShininess[] = { 100.0 };
float matSurface[] = { 0.5, 0.5, 0.5, 0.0 };
float matSpecular[] = { 0.5, 0.5, 0.5, 0.0 };
```
Praktikum Grafika Lanjut – Teknik Informatika - UAD - 2018

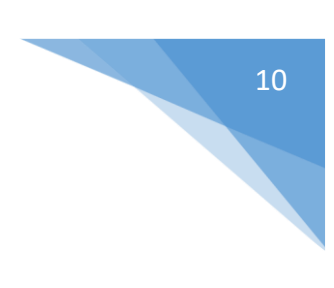

```
// warna sumber cahaya
float lightColor0[] = { 0.0, 0.0, 1.0, 1.0 }; // biru 
float lightColor1[] = { 1.0, 0.0, 0.0, 1.0 }; // merah
// posisi sumber cahaya
float lightPosition0[] = { 10.0, -5.0, 5.0, 1.0 };
float lightPosition1[] = \{-10.0, -5.0, 5.0, 1.0\};
```
2. Tambahkan kode dibawah ini di dalam fungsi **display()** untuk menerapkan pencahayaan model diffuse dengan **GL\_DIFFUSE**.

```
// taruh semua obyek yang akan digambar di fungsi display()
void display()
{
   // bersihkan dan reset layar dan buffer
   glClear(GL_COLOR_BUFFER_BIT | GL_DEPTH_BUFFER_BIT);
   gllDoadIdentity();
   // set warna dan posisi sumber cahaya 
   // set posisi sumber cahaya
   glLightfv(GL_LIGHT0, GL_POSITION, lightPosition0);
  glLightfv(GL_LIGHT1, GL_POSITION, lightPosition1);
  glLightfv(GL_LIGHT0, GL_DIFFUSE, lightColor0);
  glLightfv(GL_LIGHT1, GL_DIFFUSE, lightColor1);
   // perlakuan permukaan obyek
   // set material permukaan model
   glMaterialfv(GL_FRONT_AND_BACK, GL_AMBIENT_AND_DIFFUSE, matSurface);
  glMaterialfv(GL_FRONT, GL_SPECULAR, matSpecular);
  glMaterialfv(GL_FRONT, GL_SHININESS, matShininess);
   // matikan atau hidupkan sumber cahaya
   if (light0)
         glDisable(GL_LIGHT0);
   else
         glEnable(GL_LIGHT0);
   if (light1)
         glDisable(GL_LIGHT1);
   else
         glEnable(GL_LIGHT1);
   // posisikan kamera pandang
   gluLookAt(posX, posY, posZ, posX + rotX, posY + rotY, posZ + rotZ, 
         0.0f, 1.0f, 0.0f);
   // panggil fungsi untuk menggambar obyek
   drawObject();
  glutSwapBuffers();
}
```
3. Ubah obyek yang ada pada fungsi **drawObject()** dari **glutSolidCube()** (kubus) menjadi **glutSolidSphere()** (bola) seperti dibawah ini.

```
glutSolidCube(1.0f); // menggambar obyek kubus
```
menjadi

glutSolidSphere(1.0f,50,50); // menggambar obyek bola

4. Tambahkan kode dibawah ini ke dalam fungsi **init()** untuk mengaktifkan pencahayaan.

```
… … …
// aktifkan pencahayaan dan warna material
glEnable(GL_LIGHTING);
glEnable(GL_LIGHT0); // sumber cahaya pertama (maksimal 8 sumber cahaya)
glEnable(GL_LIGHT1); // sumber cahaya kedua (maksimal 8 sumber cahaya)
glEnable(GL_COLOR_MATERIAL); // aktifkan perlakuan ke permukaan
```
5. Tambahkan kode berikut ke dalam fungsi **keyboard()** untuk menon-aktifkan / mengaktifkan pencahayaan pada sumber cahaya 0 dan sumber cahaya 1 dengan menekan tombol F1 dan F2.

```
case GLUT_KEY_F1:
  // masukkan perintah disini bila tombol F1 ditekan 
  light0 = !light0; // matikan / hidupkan sumber cahaya 0
  glutPostRedisplay();
  break;
case GLUT KEY F2:
  // masukkan perintah disini bila tombol F2 ditekan 
  light1 = !light1; // matikan / hidupkan sumber cahaya 1
  glutPostRedisplay();
  break;
```
6. Jalankan program agar menghasilkan tampilan seperti Gambar 2.1.

NAMA / NIM - PRAKTIKUM 02 GRAFIKA LANJUT

… … …

… … …

… … …

**Gambar 2.1**. Tampilan model cahaya diffuse.

- 7. Tampak pada Gambar 2.1 cahaya dari dua sumber cahaya tersebar di permukaan benda.
- 8. Praktikum ini menggunakan dua sumber cahaya. Gunakan tombol F1 dan F2 untuk mengaktifkan atau menon-aktifkan pencahayaan.
- 9. Untuk menerapkan model pencahayaan yang lain misalnya ambient, ubah **GL\_DIFFUSE** yang ada pada fungsi **display()** menjadi **GL\_AMBIENT** seperti dibawah ini.

 $\Box$   $\times$ 

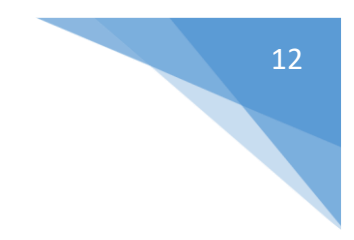

```
glLightfv(GL_LIGHT0, GL_DIFFUSE, lightColor0);
glLightfv(GL_LIGHT1, GL_DIFFUSE, lightColor1);
```
#### menjadi

glLightfv(GL\_LIGHT0, GL\_AMBIENT, lightColor0); glLightfv(GL\_LIGHT1, GL\_AMBIENT, lightColor1);

10. Jalankan program untuk menghasilkan tampilan pada Gambar 2.2.

```
NAMA / NIM - PRAKTIKUM 02 GRAFIKA LANJUT
                                                     \Box \times
```
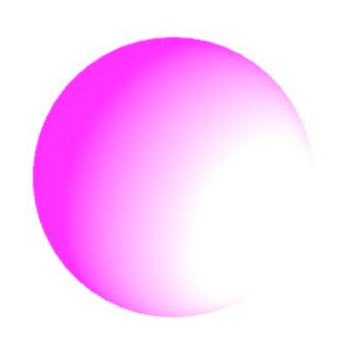

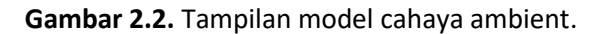

- 11. Tampak pada Gambar 2.2 bahwa dua sumber cahaya ambient menghasilkan warna merah muda dari warna merah dan biru.
- 12. Untuk menerapkan model pencahayaan yang lain misalnya specular, ubah **GL\_AMBIENT** yang ada pada fungsi **display()** menjadi **GL\_SPECULAR** seperti dibawah ini.

glLightfv(GL\_LIGHT0, GL\_AMBIENT, lightColor0); glLightfv(GL\_LIGHT1, GL\_AMBIENT, lightColor1);

menjadi

```
glLightfv(GL_LIGHT0, GL_SPECULAR, lightColor0);
glLightfv(GL_LIGHT1, GL_SPECULAR, lightColor1);
```
13. Jalankan program untuk menghasilkan tampilan pada Gambar 2.3.

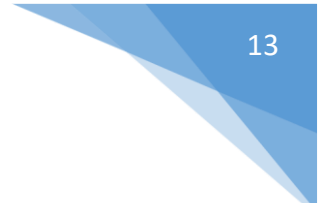

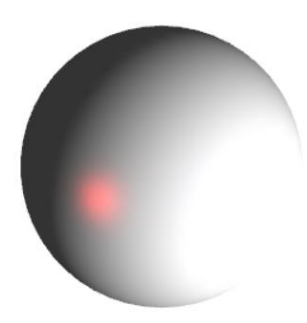

**Gambar 2.3.** Tampilan model cahaya specular.

- 14. Tampak pada Gambar 2.3 bahwa dua sumber cahaya dipantulkan dengan sempurna pada permukaan benda (ubah posisi sumber cahaya untuk mendapatkan cahaya biru di sebelah kanan cahaya merah).
- 15. Amati perbedaan model pencahayaan dengan GL\_DIFFUSE, GL\_AMBIENT, dan GL\_SPECULAR.

## <span id="page-15-0"></span>PRAKTIKUM 03: SHADING

## TUJUAN

- 1. Mahasiswa mampu menjelaskan tentang model-model shading.
- 2. Mahasiswa mampu menerapkan model shading dengan OpenGL.

## DASAR TEORI

Selain dengan pecahayaan, untuk membuat obyek lebih realistis digunakan shading. Model shading yang biasa digunakan ada dua yaitu Goraud shading dan Phong shading. Goraud shading dilakukan dengan menghitung nilai cahaya per vertex kemudian menginterpolasi hasil antara nilai tersebut sebagai nilai shading. Kelemahan dari Goraud shading terlihat dari kilauan cahaya yang dihasilkan di permukaan benda yang ditunjukkan pada gambar bawah ini. Untuk menghilangkan efek tersebut akan dibutuhkan banyak vertex dalam geometri obyeknya.

Phong shading dilakukan dengan cara menginterpolasi permukaan normal antar vertex kemudian menggunakan hasilnya untuk menghitung nilai pencahayaan disetiap piksel bukan disetiap vertex seperti Goraud shading. Phong shading menampilkan hasil yang lebih baik dari Goraud shading seperti ditunjukkan Gambar 3.1 dibawah ini. Selain Goraud dan Phong shading, pada praktikum03 akan ditunjukkan model shading yang lain yaitu flat shading dan interpolation shading.

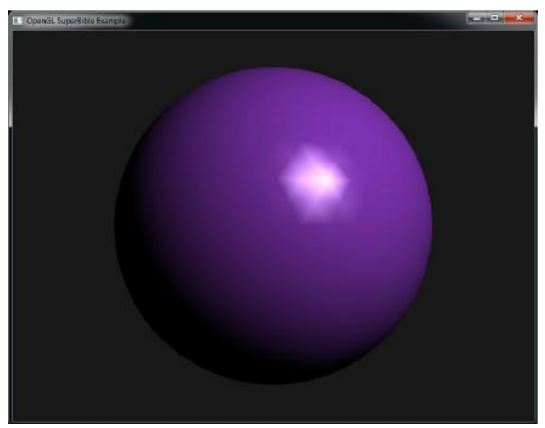

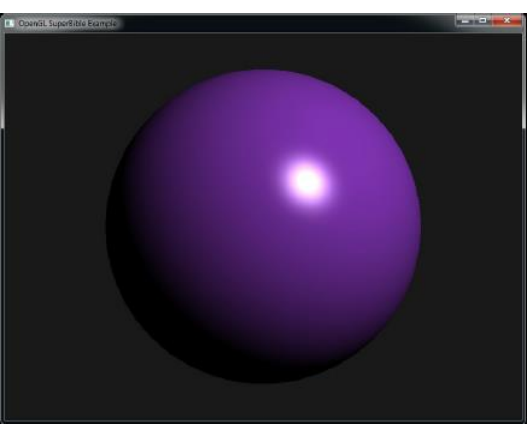

Goraud shading (per-vertex lighting) Phong shading (per-fragment lighting)

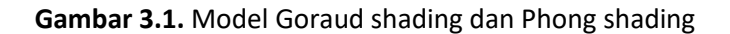

## ALAT DAN BAHAN

- 1. Komputer.
- 2. Visual Studio C/C++.
- 3. OpenGL library.

## PERSIAPAN

- 1. Buka Visual Studio dan buat project baru dengan nama **praktikum03.**
- 2. Setting OpenGL library pada Visual Studio C/C++ seperti tahap persiapan pada **Praktikum 01**.
- 3. Ubah nama file **praktikum00.cpp** menjadi **praktikum03.cpp** dan nama jendela menjadi **NAMA / NIM – PRAKTIKUM 03 : SHADING**

## PRAKTIKUM

- 1. Buat file dengan nama seperti dibawah ini dan tambahkan ke project anda:
	- a. **praktikum03\_goraud.vert** untuk menulis vertex shaders dari model Goraud shading
	- b. **praktikum03\_goraud.frag** untuk menulis fragment shaders dari model Goraud shading
	- c. **praktikum03\_phong.vert** untuk menulis vertex shaders dari model Phong shading
	- d. **praktikum03\_phong.frag** untuk menulis fragment shaders dari model Phong shading
- 2. Hasil dari penambahan file diatas seperti ditunjukkan Gambar 3.2.

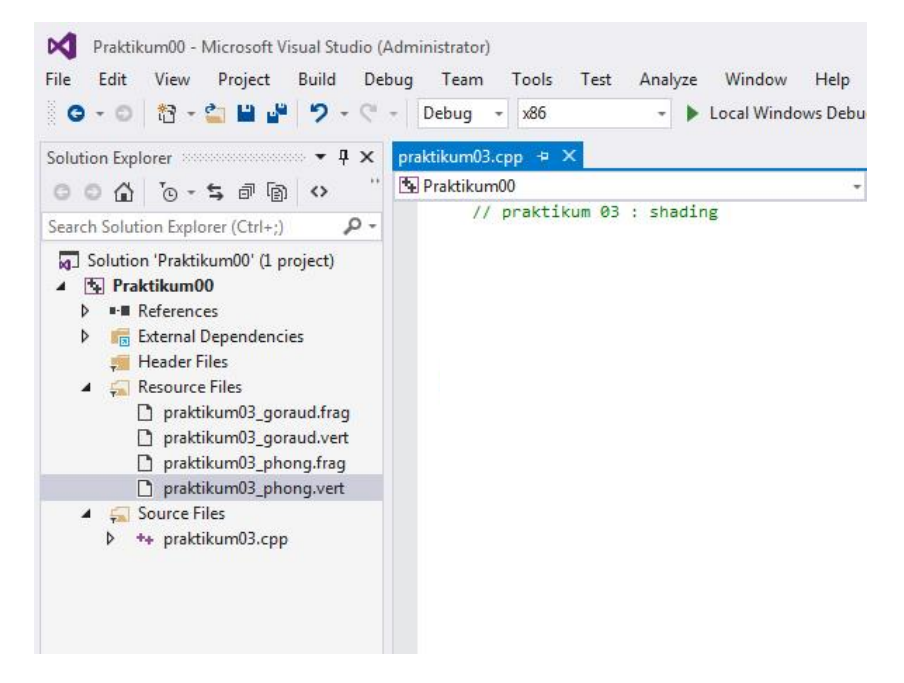

**Gambar 3.2.** Menambahkan source file, deklarasi header dan variable.

3. Tuliskan kode berikut pada file **praktikum03\_goraud.vert** untuk vertex shaders Goraud shading.

```
// material dan pencahayaan
uniform vec3 lightPos = vec3(10.0, 10.0, 10.0);
uniform vec3 lightDiffuse = vec3(1.0, 1.0, 1.0);
uniform vec3 lightSpecular = vec3(1.0);
uniform float powerSpecular = 20.0;
uniform vec3 lightAmbient = vec3(1.0, 1.0, 1.0);
varying vec4 color;
void main(void)
{
   // hitung vektor posisi model
   vec3 P = vec3(gl_ModelViewMatrix * gl_Vertex);
   // hitung vektor normal
   vec3 N = normalize(gl_NormalMatrix * gl_Normal);
   // hitung vektor cahaya
   vec3 L = normalize(gl_LightSource[0].position.xyz - P.xyz);
   // hitung vektor pandang
   vec3 V = normalize(-P);
   // hitung vektor refleksi
   vec3 R = reflect(-L, N);
```
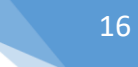

```
// hitung properti ambient, diffuse dan specular
vec4 ambient = gl_FrontLightProduct[0].ambient; 
vec4 diffuse = max(dot(N, L), 0.0) * gl_FontLightProduct[0].diffuse;diffuse = clamp(diffuse, 0.0, 1.0);
vec4 specular = pow(max(dot(R, V), 0.0), gl_FrontMaterial.shininess) * 
      gl_FrontLightProduct[0].specular;
spectan = clamp(specular, 0.0, 1.0);// hitung warna untuk digunakan di fragment shaders
color = gl_FrontLightModelProduct.sceneColor + ambient + diffuse + specular;
// hitung posisi clipping model
gl Position = gl ModelViewProjectionMatrix * gl Vertex;
```
4. Tuliskan kode berikut pada file **praktikum03\_goraud.frag** untuk fragment shaders Goraud shading.

```
varying vec4 color;
void main(void)
{
   // tulis hasil warna ke framebuffer
   gl_FragColor = color;
}
```
}

5. Tuliskan kode berikut pada file **praktikum03\_phong.vert** untuk vertex shaders Phong shading.

```
varying vec3 N;
varying vec3 L;
varying vec3 V;
void main(void)
{
   // hitung vektor posisi
   vec3 P = vec3(gl ModelViewMatrix * gl Vertex);
   // hitung vektor normal
   N = gl_NormalMatrix * gl_Normal;
   // hitung vektor cahaya
   L = g1 LightSource[0].position.xyz - P.xyz;
   // hitung vektor pandang
   V = -P;// hitung posisi clipping model
   gl_Position = gl_ModelViewProjectionMatrix * gl_Vertex;
}
```
6. Tuliskan kode berikut pada file **praktikum03\_phong.frag** untuk fragment shaders Phong shading.

```
varying vec3 N;
varying vec3 L;
varying vec3 V;
void main(void)
{
   // normalisasi semua vektor
   vec3 tN = normalize(N);
```
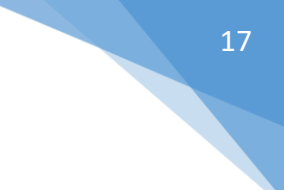

```
vec3 tL = normalize(L);
   vec3 tV = normalize(V);
   // hitung vektor refleksi
   vec3 tR = reflect(-tL, tN);// hitung komponen diffuse dan specular
   vec4 diffuse = max(dot(tN, tL), 0.0) * gl_FrontLightProduct[0].diffuse;
   vec4 specular = pow(max(dot(tR, tV), 0.0), gl_FrontMaterial.shininess) * 
          gl_FrontLightProduct[0].specular;
   // hitung warna ke frame buffer
   gl_FragColor = gl_FrontLightModelProduct.sceneColor + diffuse + specular;
}
```
7. Tambahkan variabel berikut ke dalam **praktikum03.cpp** untuk inisialisasi parameter pencahayaan dan parameter shading.

```
// mematikan / menghidupkan pencahayaan
bool light0 = false;//
float matShininess[] = { 20.0 }; // kekuatan specular cahaya
float matAmbient[] = { 1.0, 1.0, 1.0, 0.0 }; // material cahaya sekitar
float matDiffuse[] = { 1.0, 1.0, 1.0, 0.0 }; // material cahaya tersebar
float matSpecular[] = { 1.0, 1.0, 1.0, 0.0 }; // material cahaya biasa
// posisi sumber cahaya 1
float lightPosition0[] = { 10.0, 10.0, 10.0, 1.0 };
```
GLuint vertexShaders, fragmentShaders, programShaders;

8. Tambahkan fungsi untuk membaca file shaders berikut ke dalam **praktikum03.cpp**.

```
// fungsi membaca file shader
char* readShaders(char *file)
{
   FILE *fptr;
   long length;
  char *buf;
   fopen s(&fptr, file, "rb"); // buka file
   if (!fptr)
         return NULL;
  fseek(fptr, 0, SEEK END);
   length = ftell(fptr);buf = (char*)malloc(length + 1); // buat buffer untuk menyimpan file
  fseek(fptr, 0, SEEK_SET);
  fread(buf, length, 1, fptr); // baca konten
  fclose(fptr); // tutup file
  buf [length] = 0;
  return buf;
```
}

9. Tambahkan fungsi untuk membaca program shaders untuk model **Goraud shading** berikut ke dalam **praktikum03.cpp**.

```
// fungsi untuk me-load shaders
void setShaders()
{
  char* vertex = readShaders("praktikum03 goraud.vert");
```

```
char* fragment = readShaders("praktikum03 goraud.frag");
vertexShaders = glCreateShader(GL_VERTEX_SHADER);
fragmentShaders = glCreateShader(GL_FRAGMENT_SHADER);
glShaderSource(vertexShaders, 1, (const char**)&vertex, 0);
glShaderSource(fragmentShaders, 1, (const char**) &fragment, 0);
glCompileShader(vertexShaders);
glCompileShader(fragmentShaders);
programShaders = glCreateProgram();
glAttachShader(programShaders, vertexShaders);
glAttachShader(programShaders, fragmentShaders);
glLinkProgram(programShaders);
glUseProgram(programShaders);
free(vertex);
free(fragment);
```
10. Tuliskan program di bawah ini yang berguna untuk memanggil fungsi membaca program shaders, di dalam fungsi **main()**. Letakkan tepat di bawah inisialisasi glew dan diatas fungsi **glutMainLoop()**.

```
// inisialisasi glew
GLenum err = glewInit();
if (GLEW_OK != err)
   fprintf(stderr, "Error: %s\n", glewGetErrorString(err));
else
   fprintf(stdout, "Status: Using GLEW %s\n", 
glewGetString(GLEW_VERSION));
// aktifkan shaders
setShaders();
// looping
glutMainLoop();
```

```
… … …
```
… … …

}

… … …

11. Tambahkan kode dibawah ini di dalam fungsi **display()** untuk menerapkan pencahayaan dan sifat permukaan untuk shading.

```
// set material dan posisi sumber cahaya 
// set posisi sumber cahaya 0
glLightfv(GL_LIGHT0, GL_POSITION, lightPosition0);
// set material permukaan model ambient
glMaterialfv(GL_FRONT, GL_AMBIENT, matAmbient); 
// set material permukaan model diffuse
glMaterialfv(GL_FRONT, GL_DIFFUSE, matDiffuse);
// set material permukaan model specular
glMaterialfv(GL_FRONT, GL_SPECULAR, matSpecular);
// set material permukaan mengkilat
glMaterialfv(GL_FRONT, GL_SHININESS, matShininess);
// matikan atau hidupkan sumber cahaya
if (light0)
   glDisable(GL_LIGHT0);
```

```
else
  glEnable(GL_LIGHT0);
```
… … …

12. Ubah obyek yang ada pada fungsi **drawObject()** dari **glutSolidCube()** (kubus) menjadi **glutSolidSphere()** (bola) seperti dibawah ini.

```
// set warna obyek ke warna hijau (0.0f, 1.0f, 0.0f)
glColor3f(0.0f, 1.0f, 0.0f);
glutSolidCube(1.0f); // menggambar obyek kubus
```
menjadi

```
// set warna obyek ke warna magenta (1, 0, 1)
glColor3f(1.0f, 0.0f, 1.0f);
glutSolidSphere(1.0f, 50.0f, 50.0f);
```
13. Tambahkan kode berikut ke dalam fungsi **keyboard()** untuk menon-aktifkan / mengaktifkan pencahayaan pada sumber cahaya 0 dengan menekan tombol F1.

```
… … …
case GLUT KEY F1:
  // masukkan perintah disini bila tombol F1 ditekan 
  light0 = !light0; // matikan / hidupkan sumber cahaya 0
  glutPostRedisplay();
  break;
… … …
```
14. Jalankan program untuk mendapatkan tampilan penerapan **Goraud shading** pada Gambar 3.3.

NAMA / NIM - PRAKTIKUM 03: SHADING

**Gambar 3.3.** Tampilan penerapan Goraud shading.

15. Untuk menerapkan model **Phong shading,** ubah fungsi membaca Goraud shading pada fungsi **setShaders()** seperti berikut.

 $\begin{array}{ccccccccc}\n- & & \Box & & & \times\n\end{array}$ 

```
// baca vertex shaders
char* vertex = readShaders("praktikum03_goraud.vert");
// fragment shaders
char* fragment = readShaders("praktikum03 goraud.frag");
menjadi
```

```
// baca vertex shaders
char* vertex = readShaders("praktikum03 phong.vert");
// fragment shaders
char* fragment = readShaders("praktikum03 phong.frag");
```
NAMA / NIM - PRAKTIKUM 03 : SHADING

16. Jalankan program untuk mendapatkan tampilan penerapan **Phong shading** pada Gambar 3.4.

 $\Box$   $\quad$   $\times$ 

**Gambar 3.4.** Tampilan penerapan model Phong shading.

- 17. Perhatikan perbedaan antara Goraud shaders dan Phong shaders.
- 18. Untuk menerapkan flat shading, **MATIKAN** fungsi **setShaders()** di fungsi **main()** dengan cara memberikan tanda "//" di depan fungsi setShaders() seperti berikut.

```
...
// matikan shaders
//setShaders();
...
```
19. Tambahkan kode berikut di dalam fungsi **display()** di bawah fungsi **glLookAt()** untuk menerapkan flat shading.

```
… … …
// terapkan shading
glShadeModel(GL_FLAT); // flat shading
… … …
```
20. Jalankan program agar menghasilkan tampilan seperti pada Gambar 3.5.

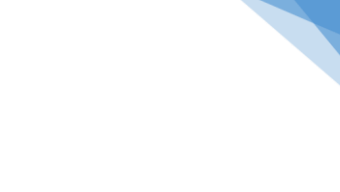

21

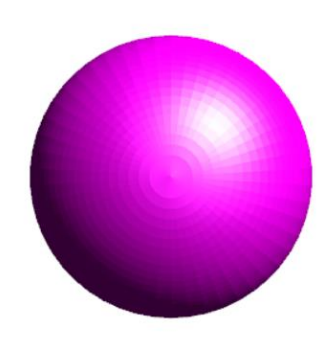

**Gambar 3.5.** Tampilan model flat shading.

21. Untuk menerapkan **interpolasi shading**, ubah **GL\_FLAT** menjadi **GL\_SMOOTH** seperti berikut di dalam fungsi **display()**.

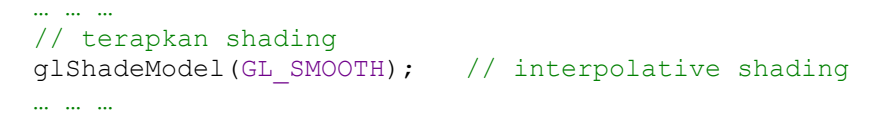

22. Jalankan program agar menghasilkan tampilan seperti Gambar 3.6.

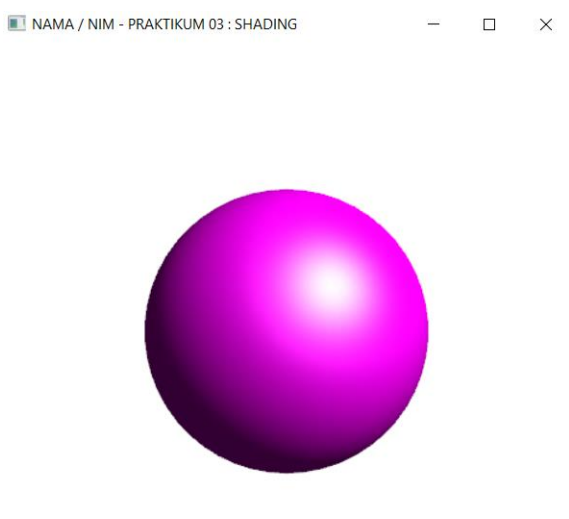

**Gambar 3.6.** Tampilan model smooth shading.

23. Perhatikan perbedaan antara beberapa shading di atas.

# <span id="page-23-0"></span>PRAKTIKUM 04: PEMETAAN TEKSTUR

## TUJUAN

- 1. Mahasiswa mampu menjelaskan tentang pemetaan tekstur 2D dengan citra tekstur.
- 2. Mahasiswa mampu menerapkan pemetaan tekstur 2D pada obyek dengan OpenGL.

## DASAR TEORI

Tekstur merupakan bentuk terstuktur dari storage yang dapat diakses untuk dibaca atau ditulis oleh shaders. Biasanya digunakan untuk menyimpan data citra tekstur 2D. Tekstur dapat dipetakan dengan cara sebagai berikut:

- Menentukan koordinat 2D (s, t) yang merupakan koordinat pada citra
- Normalisasi ke rentang [0, 1] yang kemudian disebut koordinat tekstur
- Memetakan koordinat tekstur ke setiap vertex di permukaan 3D
- Memetakan tekstur parametrik dengan mengubah nilai pikselnya sesuai yang diinginkan.

Skema pemetaan tekstur ditunjukkan Gambar 4.1 berikut. Pada praktikum04 akan ditunjukkan cara menerapkan tekstur 2D dengan menggunakan fungsi tekstur pada OpenGL.

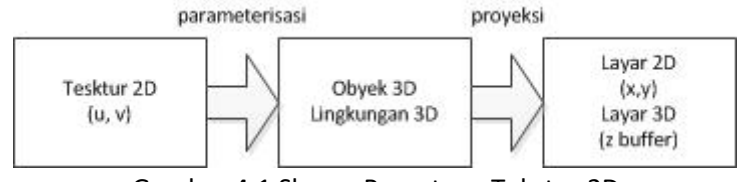

Gambar 4.1 Skema Pemetaan Tekstur 2D

## ALAT DAN BAHAN

- 1. Komputer.
- 2. Visual Studio C/C++.
- 3. OpenGL library.
- 4. Citra tekstur.

## PERSIAPAN

- 1. Buka Visual Studio dan buat project baru dengan nama **praktikum04.**
- 2. Setting OpenGL library pada Visual Studio C/C++ seperti tahap persiapan pada **Praktikum 01**.
- 3. Ubah nama file **praktikum00.cpp** menjadi **praktikum04.cpp** dan nama jendela menjadi **NAMA / NIM – PRAKTIKUM 04 : PEMETAAN TEKSTUR**

## PRAKTIKUM

- 1. Download file citra tekstur dengan nama **praktikum04.bmp** dan letakkan pada project **praktikum04** anda seperti Gambar 4.2 dibawah ini.
- 2. Tambahkan fungsi untuk membaca citra tesktur berikut ke dalam **praktikum04.cpp**.

#pragma comment(lib, "legacy stdio definitions.lib")

```
// penyimpanan tekstur, dalam hal ini satu tekstur saja
GLuint texture[1];
```
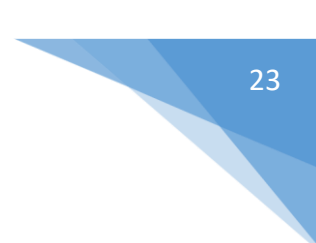

```
// fungsi untuk membuka citra .bmp
AUX RGBImageRec *loadBMP(char *filename)
{
   FILE *File = NULL;
   // cek apakah file tersedia
   fopen s(&File, filename, "r");
   // bila tersedia lakukan prosedur membaca citra
   if (File)
   {
         fclose(File);
         size t outSize;
         wchar t wtext[256];
         mbstowcs s(&outSize, wtext, filename, strlen(filename) + 1);
         LPWSTR filenamePtr = wtext;
         return auxDIBImageLoadW(filenamePtr);
   }
   // jika gagal kembalikan NULL
   return NULL;
}
```
3. Tuliskan fungsi **setTextures()** dibawah ini ke dalam **praktikum04.cpp**.

```
// fungsi untuk membuat tekstur dari citra tekstur
int setTextures()
{
  int status = FALSE;
  // buat alokasi memori untuk penyimpanan tekstur
  AUX RGBImageRec *textureImage[1];
   // buat alokasi untuk teksturnya
  glGenTextures(1, texture);
  memset(textureImage, 0, sizeof(void *) * 1);
   // baca citra
  if (textureImage[0] = loadBMP("praktikum04.bmp"))
   {
         status = TRUE;
         // buat tekstur dari citra yang sudah dibaca tadi
         // dalam hal ini baca tekstur pertama
         glBindTexture(GL_TEXTURE_2D, texture[0]);
         qITexImage2D(GL_TEXTURE_2D, 0, 3, textureImage[0]->sizeX,
               textureImage[0]->sizeY, 0, GL_RGB, GL_UNSIGNED_BYTE, 
               textureImage[0]->data);
         glGenerateMipmap(GL_TEXTURE_2D);
         glTexParameteri(GL_TEXTURE_2D, GL_TEXTURE_MIN_FILTER,
               GL_LINEAR);
         glTexParameteri(GL_TEXTURE_2D, GL_TEXTURE_MAG_FILTER,
               GL LINEAR) ;
   }
   // jika tekstur sudah berhasil dibuat
   if (textureImage[0])
   {
         // bersihkan alokasi memori
         if (textureImage[0]->data)
               free(textureImage[0]->data);
         free(textureImage[0]);
```

```
}
   return status;
}
```
{

4. Ubah obyek yang ada pada fungsi **drawObject()** dari **glutSolidCube()** (kubus) menjadi kubus dengan sisi atas terbuka yang dibuat dengan **GL\_QUADS** seperti dibawah ini.

```
// fungsi untuk menggambar obyek
void drawObject()
   // obyek bisa dimasukkan diantara glPushMatrix() dan glPopMatrix() 
   // fungsinya agar obyek tidak terpengaruh atau mempengaruhi obyek 
   // lain saat diwarnai, ditransformasi dan sebagainya
   glPushMatrix();
   // operasi transformasi rotasi obyek ke arah kanan-kiri
   glRotatef(objectAngleY, 0.0f, 1.0f, 0.0f);
  glPushMatrix();
   // operasi transformasi rotasi obyek ke arah atas-bawah
  glRotatef(objectAngleX, 1.0f, 0.0f, 0.0f);
  // sisi depan kotak
  glBindTexture(GL_TEXTURE_2D, texture[0]);
  glBegin(GL_QUADS);
  glTexCoord2f(0.0f, 0.0f); glVertex3f(-1.0f, -1.0f, 1.0f);
  glTexCoord2f(1.0f, 0.0f); glVertex3f( 1.0f, -1.0f, 1.0f);
   glTexCoord2f(1.0f, 1.0f); glVertex3f( 1.0f, 1.0f, 1.0f);
   glTexCoord2f(0.0f, 1.0f); glVertex3f(-1.0f, 1.0f, 1.0f);
  glEnd();
   //sisi belakang kotak
  glBindTexture(GL_TEXTURE_2D, texture[0]);
  glBegin(GL_QUADS);
  qITexCoord2f(0.0f, 0.0f); qIVertex3f(-1.0f, -1.0f, -1.0f);
   glTexCoord2f(1.0f, 0.0f); glVertex3f( 1.0f, -1.0f, -1.0f);
   glTexCoord2f(1.0f, 1.0f); glVertex3f( 1.0f, 1.0f, -1.0f);
   glTexCoord2f(0.0f, 1.0f); glVertex3f(-1.0f, 1.0f, -1.0f);
   glEnd();
   // sisi samping kanan kotak
   glBindTexture(GL_TEXTURE_2D, texture[0]);
   glBegin(GL_OUADS);
  glTexCoord2f(0.0f, 0.0f); glVertex3f(1.0f, -1.0f, 1.0f); glTexCoord2f(0.0f, 1.0f); qlVertex3f(1.0f, 1.0f, 1.0f):
  glTexCoord2f(0.0f, 1.0f); glVertex3f(1.0f, 1.0f,
  glTexCoord2f(1.0f, 1.0f); glVertex3f(1.0f, 1.0f, -1.0f);
  glTexCoord2f(1.0f, 0.0f); glVertex3f(1.0f, -1.0f, -1.0f);
  glEnd();
   // sisi samping kiri kotak
  glBindTexture(GL_TEXTURE_2D, texture[0]);
  glBegin(GL_QUADS);
  glTexCoord2f(0.0f, 0.0f); glVertex3f(-1.0f, -1.0f, 1.0f);
  glTexCoord2f(0.0f, 1.0f); glVertex3f(-1.0f, 1.0f, 1.0f);
  glTexCoord2f(1.0f, 1.0f); glVertex3f(-1.0f, 1.0f, -1.0f);
  glTexCoord2f(1.0f, 0.0f); glVertex3f(-1.0f, -1.0f, -1.0f);
  glEnd();
   // sisi bawah kotak
  glBindTexture(GL_TEXTURE_2D, texture[0]);
  glBegin(GL_QUADS);
  glTexCoord2f(0.0f, 0.0f); glVertex3f(-1.0f, -1.0f, 1.0f);
   glTexCoord2f(1.0f, 0.0f); glVertex3f( 1.0f, -1.0f, 1.0f);
   glTexCoord2f(1.0f, 1.0f); glVertex3f( 1.0f, -1.0f, -1.0f);
```

```
glTexCoord2f(0.0f, 1.0f); glVertex3f(-1.0f, -1.0f, -1.0f);
glEnd();
glPopMatrix();
glPopMatrix();
```
5. Tambahkan kode berikut di dalam fungsi **init()** untuk mengaktifkan tekstur pada OpenGL.

```
… … …
// aktifkan tekstur
glEnable(GL_TEXTURE_2D);
… … …
```
}

6. Tambahkan kode memanggil fungsi **setTexture()** di dalam fungsi **main()** di bawah inisialisasi glew dan di atas **glutMainLoop()** seperti di bawah ini.

```
… … …
// inisialisasi glew
GLenum err = glewInit();
if (GLEW OK != err)
   fprintf(stderr, "Error: %s\n", glewGetErrorString(err));
else
   fprintf(stdout, "Status: Using GLEW %s\n", 
glewGetString(GLEW_VERSION));
// set tekstur dengan citra yang sudah disediakan
int status = setTextures();
// looping
glutMainLoop();
… … …
```
7. Jalankan program agar menghasilkan tampilan pada Gambar 4.3.

```
NAMA / NIM - PRAKTIKUM 04 : TEXTURE MAPPING
                                                            \BoxNAMA / NIM - PRAKTIKUM 04 : TEXTURE MAPPING
                                                                                                                                       \Box\times\times
```
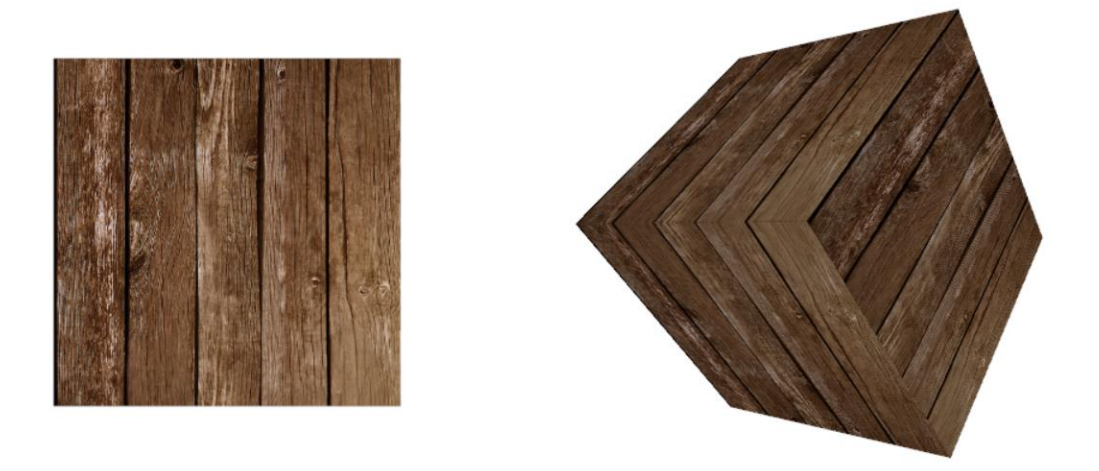

Gambar 4.3 Tampilan penerapan tekstur kayu

- 8. Geser ke kiri, kanan, atas, bawah, zoom in, zoom out untuk melihat hasilnya.
- 9. Download citra tekstur kedua yaitu **praktikum04\_addon.bmp** dan terapkan hasilnya.
- 10. Jalankan program agar menghasilkan tampilan pada Gambar 4.4.

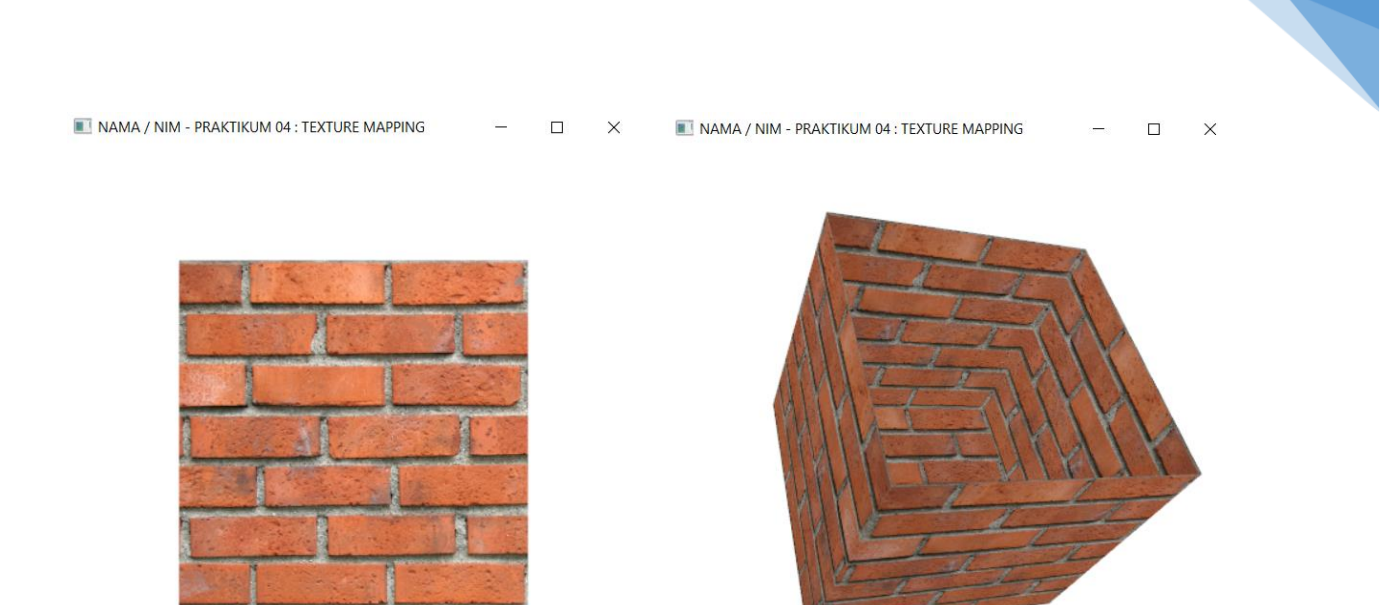

Gambar 4.4 Tampilan penerapan tekstur batu bata

# <span id="page-28-0"></span>PRAKTIKUM 05 : TEKSTUR PROSEDURAL

## TUJUAN

- 1. Mahasiswa mampu menjelaskan tentang tekstur prosedural dan bedanya dengan tekstur 2D.
- 2. Mahasiswa mampu menerapkan tekstur prosedural pada obyek dengan OpenGL.

## DASAR TEORI

Tesktur procedural merupakan tekstur yang dibuat dari sebuah fungsi yang menghitung koordinat tekstur. Tekstur yang bisa dibuat dengan fungsi prosedural seperti tekstur pola kayu dan marble yang dibuat dengan fungsi sinus harmonik yang diberi noise, tekstur langit, tesktur pasir dan sebagainya. Tekstur procedural mempunyai berbagai keuntungan seperti menghindari perhitungan transformasi tekstur dari koordinat citra 2D ke permukaan obyek, membutuhkan ruang simpan yang kecil, dan dapat divariasikan sesuai kebutuhan. Tekstur procedural juga mempunyai kelemahan yaitu apabila menggunakan fungsi yang kompleks maka pemrosesannya lambat. Contoh tekstur procedural ditunjukkan pada Gambar 5.1. Pada praktikum05 akan ditunjukkan penerapan tekstur procedural pada obyek kubus.

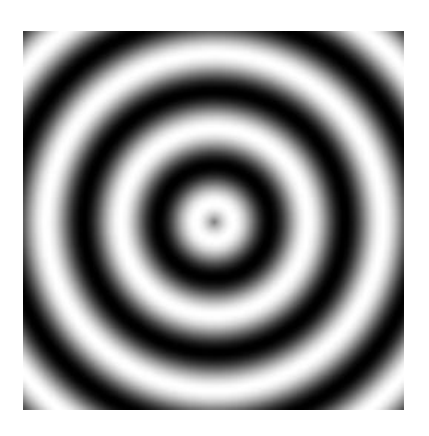

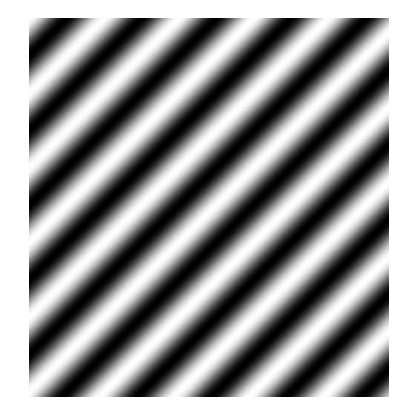

Gambar 5.1 Contoh tekstur prosedural

## ALAT DAN BAHAN

- 1. Komputer.
- 2. Visual Studio C/C++.
- 3. OpenGL library.

## **PERSIAPAN**

- 1. Buka Visual Studio dan buat project baru dengan nama **praktikum05.**
- 2. Setting OpenGL library pada Visual Studio C/C++ seperti pada tahap persiapan di praktikum01.
- 3. Ubah nama file **praktikum00.cpp** menjadi **praktikum05.cpp** dan nama jendela menjadi **NAMA / NIM – PRAKTIKUM 05 : TESKTUR PROSEDURAL**

## PRAKTIKUM

1. Download file tambahan di e-learning untuk membuat noise dengan fungsi Perlin noise dengan nama **praktikum05\_addon.cpp** dan **praktikum05\_addon.h**.

2. Tambahkan header **praktikum05\_addon.h** dan **praktikum05\_addon.cpp** seperti Gambar 5.2.

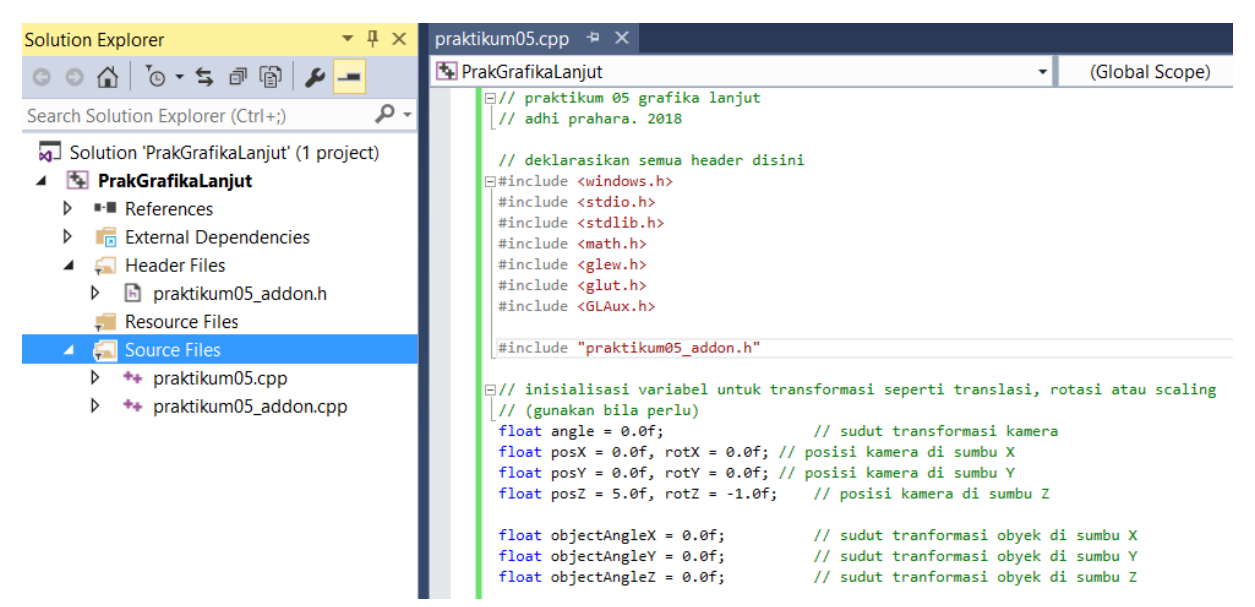

Gambar 5.2 Menambahkan source file, deklarasi header dan variabel

3. Tambahkan variabel dan fungsi untuk membuat noise berikut pada **praktikum05.cpp**.

```
#pragma comment(lib, "legacy stdio definitions.lib")
// penyimpanan tekstur, dalam hal ini satu tekstur saja
GLuint texture[1];
const int texWidth = 1024;
const int texHeight = 1024;
char texData[texWidth][texHeight][3];// alokasi memori untuk tekstur 3D
double noiseData[texWidth][texHeight];
// fungsi untuk membangkitkan noise
void genNoise()
{
   for (int i = 0; i < texHeight; i+1)
   {
         for (int j = 0; j < texWidth; j++)noiseData[i][j] = (rand() % 32768) / 32768.0;
   }
}
// fungsi untuk menghaluskan noise
double smoothNoise(double x, double y)
{
   // hitung nilai selisih fraksi dari x dan y
   double fractX = x - int(x);
  double fractY = y - int(y);
   // hitung jumlah langkah
   int x1 = (int(x) + textWidth) % texWidth;
   int y1 = (int(y) + textHeight) % texHeight;
   // hitung nilai ketetanggaan
   int x^2 = (x^1 + \text{texwidth} - 1) % texWidth;
```
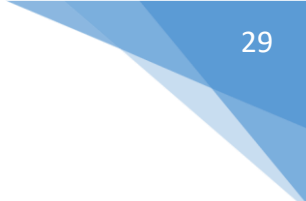

```
int y2 = (y1 + \text{texHeight} - 1) % texHeight;
   // haluskan noise
   double value = 0.0;
   value += fractX * fractY * noiseData[y1][x1];
   value += (1 - \text{fractX}) * \text{fractY} * \text{noiseData}[y1][x2];value += fractX * (1 - fractY) * noiseData[y2][x1];
   value += (1 - \text{fractX}) * (1 - \text{fractY}) * \text{noiseData}[y2][x2];return value;
}
// fungsi untuk memberi turbulensi pada noise
double turbNoise(double x, double y, double size)
{
   double value = 0.0, initialSize = size;
   while (size >= 1){
         value += smoothNoise(x / size, y / size) * size;
         size /= 2.0;
   }
   return(128.0 * value / initialSize);
}
```
4. Tambahkan fungsi berikut pada **praktikum05.cpp** untuk membuat tekstur procedural motif kayu dengan harmonic sinus.

```
// fungsi untuk melakukaan pemetaan tekstur
int setTextures()
{
   int status = FALSE;
   // buat alokasi untuk teksturnya
   glGenTextures(1, texture);
   genNoise();
   // buat tekstur dengan fungsi perlin
   float perlinData;
   for (int i = 0; i < texHeight; i+1)
   {
         for (int j = 0; j < texWidth; j++){
                // tekstur motif kayu dengan fungsi sinus
               double xyPeriod = 5.0; // banyaknya lingkaran
               double turbPower = 0.1; // dibuat twist
               double turbSize = 50.0; // turbulensi
               double xValue = (j - \text{texwidth} / 2) / \text{double}(\text{texwidth});double yValue = (i - \text{textHeight} / 2) / \text{double}(\text{textHeight});double distValue = sqrt(xValue * xValue + yValue * 
                      yValue) + 0.1 * turbNoise(j, i, turbSize) / 256.0;
                double sineValue = 128.0 * fabs(sin(2 * xyPeriod *
                      distValue * 3.14159));
               textData[i][j][0] = (char)(80 + sineValue);texData[i][j][1] = (char) (30 + sineValue);
               textData[i][j][2] = 30;}
   }
   status = TRUE;
```

```
// bind tekstur dari fungsi perlin tadi
glBindTexture(GL_TEXTURE_2D, texture[0]);
glTexImage2D(GL_TEXTURE_2D, 0, 3, texWidth, texHeight, 0, GL_RGB,
      GL UNSIGNED BYTE, texData);
glTexParameteri(GL_TEXTURE_2D, GL_TEXTURE_MIN_FILTER, GL_LINEAR);
glTexParameteri(GL_TEXTURE_2D, GL_TEXTURE_MAG_FILTER, GL_LINEAR);
return status;
```
5. Ubah obyek yang ada pada fungsi **drawObject()** dari **glutSolidCube()** (kubus) menjadi kubus dengan sisi atas terbuka yang dibuat dengan **GL\_QUADS** seperti dibawah ini.

}

{

```
// fungsi untuk menggambar obyek
void drawObject()
   // obyek bisa dimasukkan diantara glPushMatrix() dan glPopMatrix() 
   // fungsinya agar obyek tidak terpengaruh atau mempengaruhi obyek 
   // lain saat diwarnai, ditransformasi dan sebagainya
   glPushMatrix();
   // operasi transformasi rotasi obyek ke arah kanan-kiri
   glRotatef(objectAngleY, 0.0f, 1.0f, 0.0f);
   glPushMatrix();
   // operasi transformasi rotasi obyek ke arah atas-bawah
   glRotatef(objectAngleX, 1.0f, 0.0f, 0.0f);
   // sisi depan kotak
   glBegin(GL_QUADS);
   // bind tekstur dari tekstur pertama
   glBindTexture(GL_TEXTURE_2D, texture[0]);
   glTexCoord2f(0.0f, 0.0f); glVertex3f(-1.0f, -1.0f, 1.0f);
   glTexCoord2f(1.0f, 0.0f); glVertex3f(1.0f, -1.0f, 1.0f);
   glTexCoord2f(1.0f, 1.0f); glVertex3f(1.0f, 1.0f, 1.0f);
   glTexCoord2f(0.0f, 1.0f); glVertex3f(-1.0f, 1.0f, 1.0f);
   glEnd();
   //sisi belakang kotak
   glBegin(GL_QUADS);
   // bind tekstur dari tekstur pertama
   glBindTexture(GL_TEXTURE_2D, texture[0]);
   glTexCoord2f(0.0f, 0.0f); glVertex3f(-1.0f, -1.0f, -1.0f);
   glTexCoord2f(1.0f, 0.0f); glVertex3f(1.0f, -1.0f, -1.0f);
   glTexCoord2f(1.0f, 1.0f); glVertex3f(1.0f, 1.0f, -1.0f);
   glTexCoord2f(0.0f, 1.0f); glVertex3f(-1.0f, 1.0f, -1.0f);
   glEnd();
   // sisi samping kanan kotak
   glBegin(GL_QUADS);
   // bind tekstur dari tekstur pertama
   qlBindTexture(GL_TEXTURE_2D, texture[0]);
   glTexCoord2f(0.0f, 0.0f); glVertex3f(1.0f, -1.0f, 1.0f);
   glTexCoord2f(0.0f, 1.0f); glVertex3f(1.0f, 1.0f, 1.0f);
   glTexCoord2f(1.0f, 1.0f); glVertex3f(1.0f, 1.0f, -1.0f);
   glTexCoord2f(1.0f, 0.0f); glVertex3f(1.0f, -1.0f, -1.0f);
   glEnd();
   // sisi samping kiri kotak
   glBegin(GL_QUADS);
   // bind tekstur dari tekstur pertama
   glBindTexture(GL_TEXTURE_2D, texture[0]);
   glTexCoord2f(0.0\bar{f}, 0.0\bar{f}); glVertex3f(-1.0f, -1.0f, 1.0f);
```

```
glTexCoord2f(0.0f, 1.0f); glVertex3f(-1.0f, 1.0f, 1.0f);
glTexCoord2f(1.0f, 1.0f); glVertex3f(-1.0f, 1.0f, -1.0f);
glTexCoord2f(1.0f, 0.0f); glVertex3f(-1.0f, -1.0f, -1.0f);
glEnd();
// sisi bawah kotak
glBegin(GL_QUADS);
// bind tekstur dari tekstur pertama
glBindTexture(GL_TEXTURE_2D, texture[0]);
glTexCoord2f(0.0f, 0.0f); glVertex3f(-1.0f, -1.0f, 1.0f);
glTexCoord2f(1.0f, 0.0f); glVertex3f(1.0f, -1.0f, 1.0f);
glTexCoord2f(1.0f, 1.0f); glVertex3f(1.0f, -1.0f, -1.0f);
glTexCoord2f(0.0f, 1.0f); glVertex3f(-1.0f, -1.0f, -1.0f);
glEnd();
glPopMatrix();
glPopMatrix();
```
6. Tambahkan kode berikut ke dalam fungsi **init()** untuk mengaktifkan tekstur pada OpenGL dan melakukan inisialisasi tekstur.

… … … // aktifkan tekstur glEnable(GL\_TEXTURE\_2D); … … …

}

7. Tambahkan kode berikut ke dalam fungsi **main()** tepat di bawah inisialisasi glew dan di atas fungsi **glutMainLoop()** untuk memanggil fungsi penerapan tekstur.

```
… … …
// inisialisasi glew
GLenum err = glewInit();
if (GLEW_OK != err)
   fprintf(stderr, "Error: %s\n", glewGetErrorString(err));
else
         fprintf(stdout, "Status: Using GLEW %s\n", 
glewGetString(GLEW_VERSION));
// set tekstur dengan citra prosedural
int status = setTextures();
// looping
glutMainLoop();
… … …
```
8. Jalankan program agar menghasilkan tampilan pada Gambar 5.3.

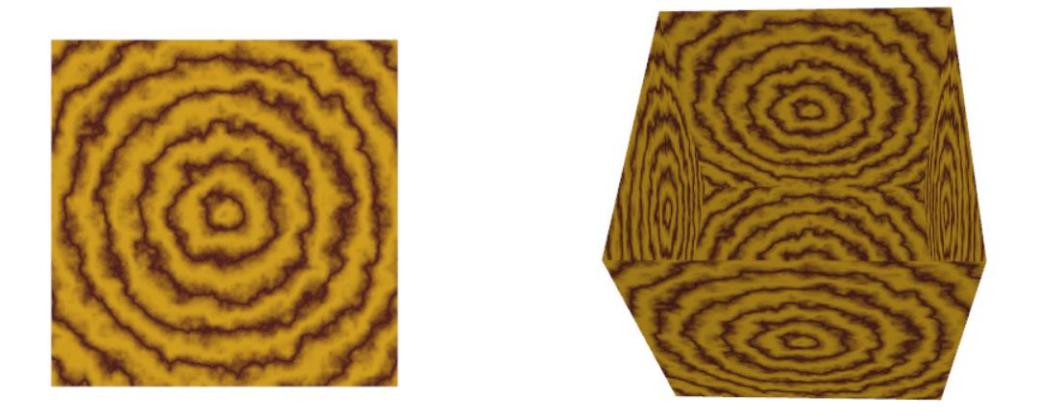

Gambar 5.3 Tampilan penerapan tekstur procedural motif kayu

9. Untuk motif yang lain misalnya rumput, modifikasi fungsi **setTextures()** pada **praktikum05.cpp**.

```
// fungsi untuk melakukaan pemetaan tekstur
int setTextures()
{
   int status = FALSE;
   // buat alokasi untuk teksturnya
  glGenTextures(1, texture);
   genNoise();
   // buat tekstur dengan fungsi perlin
   float perlinData;
   for (int i = 0; i < texHeight; i+1)
   {
         for (int j = 0; j < texWidth; j++){
               // tekstur rumput dengan perlin noise
               perlinData = perlinNoise2D(i, j, 0.1f, 0.9f, 8.0f);
               texData[i][j][0] = (char) perlinData / 64;
               textb{}[i][j][1] = (char) perlinData;
               texData[i][j][2] = (char) perlinData / 64;
         }
   }
   status = TRUE;
   // bind tekstur dari fungsi perlin tadi
   glBindTexture(GL_TEXTURE_2D, texture[0]);
   glTexImage2D(GL_TEXTURE_2D, 0, 3, texWidth, texHeight, 0, GL_RGB,
         GL UNSIGNED BYTE, texData);
   glTexParameteri(GL_TEXTURE_2D, GL_TEXTURE_MIN_FILTER, GL_LINEAR);
   glTexParameteri(GL_TEXTURE_2D, GL_TEXTURE_MAG_FILTER, GL_LINEAR);
   return status;
}
```
10. Jalankan program untuk mendapatkan tampilan pada Gambar 5.4.

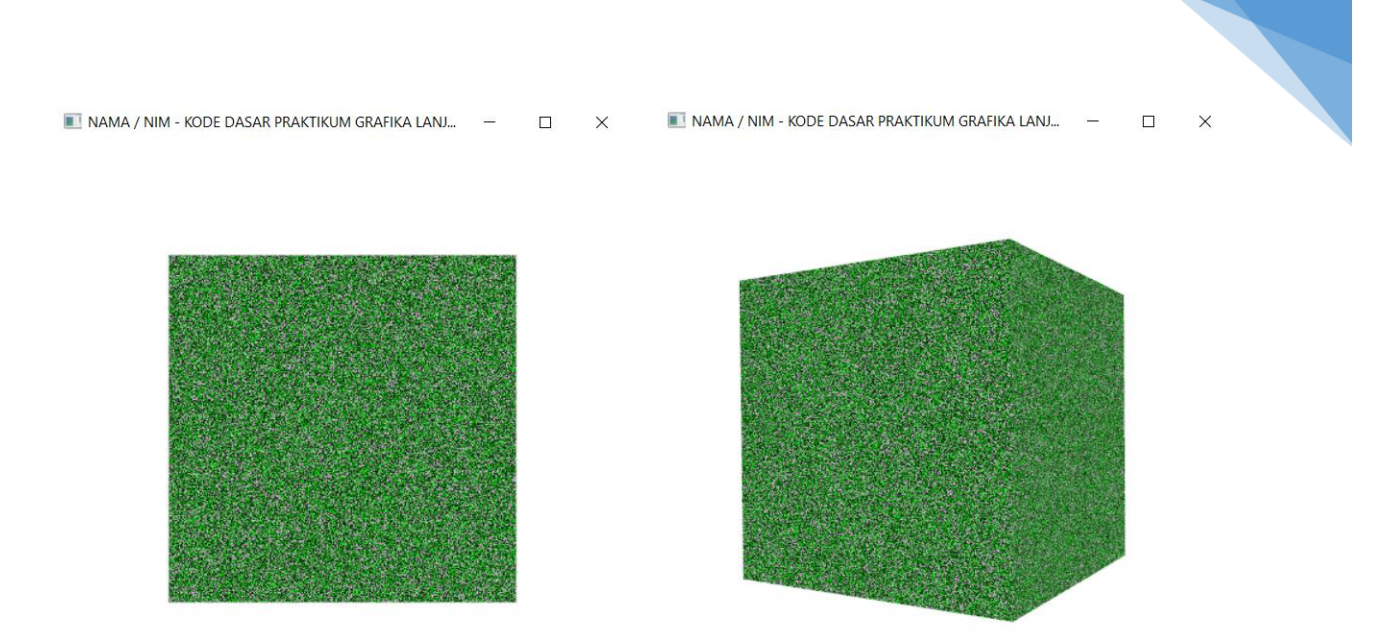

33

Gambar 5.4 Tampilan penerapan tekstur procedural rumput

11. **PerlinNoise2D()** bila dimasukkan parameter tertentu akan membuat noise seperti tesktur rumput seperti gambar diatas. Warna hijau berasal dari manipulasi data RGB dengan data yang didapat dari Perlin noise di dalam fungsi **setTextures()**.

## <span id="page-35-0"></span>PRAKTIKUM 06 : MUI TI SAMPI F ANTI-AI IASING

## TUJUAN

- 1. Mahasiswa mampu menjelaskan metode dan kegunaan multi sample anti-aliasing dalam komputer grafis.
- 2. Mahasiswa mampu menerapkan metode multi sample anti-aliasing pada obyek dengan OpenGL.

## DASAR TEORI

Pada saat rendering sering terjadi aliasing. Aliasing biasanya berupa garis berundak pada tepian obyek yang disebabkan karena tidak semua pixel pada layar terpetakan dengan benar terhadap piksel teksturnya. Banyak solusi yang dapat digunakan untuk mengatasi aliasing yang disebut dengan antialiasing. Anti-aliasing ada beberapa cara seperti melakukan mip-mapping pada tekstur atau dengan menerapkan filter. Filter yang digunakan misalnya bilinear, trilinear maupun anisotropic. Untuk meningkatkan sample rate pada citra bisa dilakukan multi-sample anti-aliasing (MSAA). MSAA akan melakukan sample obyek primitif pada beberapa lokasi didalam piksel. Grafis modern sudah menggunakan teknik MSAA ini. Pada OpenGL, anti-aliasing dapat dilakukan tergantung pada obyek yang akan diterapkan anti aliasing. Pada praktikum06 akan ditunjukkan cara melakukan multi sampling anti aliasing dengan filter dan mipmapping.

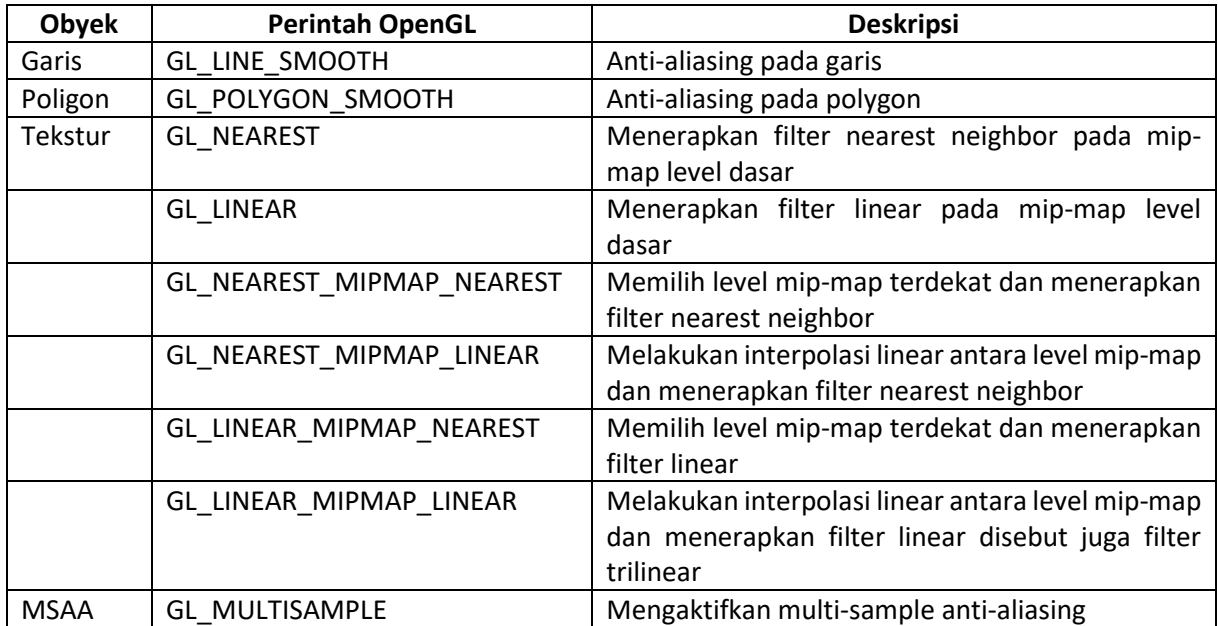

## ALAT DAN BAHAN

- 1. Komputer.
- 2. Visual Studio C/C++.
- 3. OpenGL library.

#### PERSIAPAN

- 1. Buka Visual Studio dan buat project baru dengan nama **praktikum06.**
- 2. Setting OpenGL library pada Visual Studio C/C++ seperti pada tahap persiapan di **praktikum01**.

3. Ubah nama file **praktikum00.cpp** menjadi **praktikum06.cpp** dan nama jendela menjadi **NAMA / NIM – PRAKTIKUM 06 : MSAA**

## **PRAKTIKUM**

1. Tambahkan variabel berikut ke dalam **praktikum06.cpp** untuk inisialisasi parameter multi sample anti aliasing, VAO serta VBO untuk membuat kubus.

```
// parameter untuk multi sampling anti aliasing
bool flagMSAA = false;
GLuint framebuffer;
// parameter vertex array object (VAO) untuk kubus
// parameter vertex buffer object (VBO) untuk kubus
GLuint cubeVAO, cubeVBO;
// ukuran layar
int screenWidth = 480; 
int screenHeight = 480;
```
2. Tambahkan fungsi untuk membuat multi sampel tekstur berikut ke dalam praktikum06.cpp.

```
// buat tekstur dengan multi sample
GLuint generateMultiSampleTexture(GLuint samples)
{
  GLuint texture;
  glGenTextures(1, &texture);
   glBindTexture(GL_TEXTURE_2D_MULTISAMPLE, texture);
   glTexImage2DMultisample(GL_TEXTURE_2D_MULTISAMPLE, samples, GL_RGB, 
         screenWidth, screenHeight, GL_TRUE);
   glBindTexture(GL_TEXTURE_2D_MULTISAMPLE, 0);
  return texture;
}
```
3. Ubah obyek yang ada pada fungsi **drawObject()** dari **glutSolidCube()** (kubus) menjadi seperti dibawah ini.

```
// fungsi untuk menggambar obyek 
void drawObject()
{
   // obyek bisa dimasukkan diantara glPushMatrix() dan glPopMatrix() 
   // fungsinya agar obyek tidak terpengaruh atau mempengaruhi obyek 
   // lain saat diwarnai, ditransformasi dan sebagainya
   glPushMatrix();
   // operasi transformasi rotasi obyek ke arah kanan-kiri
   glRotatef(objectAngleY, 0.0f, 1.0f, 0.0f);
   glPushMatrix();
   // operasi transformasi rotasi obyek ke arah atas-bawah
   glRotatef(objectAngleX, 1.0f, 0.0f, 0.0f);
   // set warna obyek ke warna hijau (0.0f, 1.0f, 0.0f)
   glColor3f(0.0f, 1.0f, 0.0f);
   // aktifkan / matikan MSAA
   if (flagMSAA)
         glDisable(GL_MULTISAMPLE);
   else
```
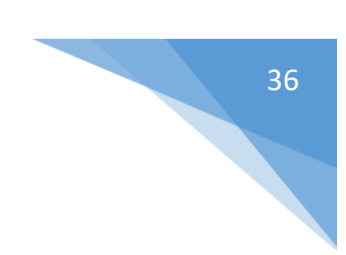

glEnable(GL\_MULTISAMPLE);

```
float p = 1.0f;
GLfloat cubeVertices[] = {
     // sisi belakang
      -p, -p, -p,
     p, -p, -p,
     p, p, -p,
      -p, p, -p,
      // sisi depan
      -p, -p, p,p, -p, p,
     p, p, p,
      -p, p, p,
      // sisi kiri
      -p, p, p,
      -p, p, -p,
      -p, -p, -p,
      -p, -p, p,// sisi kanan
     p, p, p,
     p, p, -p,
     p, -p, -p,
     p, -p, p,
      // sisi bawah
      -p, -p, -p,
      p, -p, -p,
      p, -p, p,
      -p, -p, p,
      // sisi atas
     -p, p, -p,
      p, p, -p,
      p, p, p,
      -p, p, p
};
// buat VAO dan VBO untuk kubus
glGenVertexArrays(1, &cubeVAO);
glGenBuffers(1, &cubeVBO);
glBindVertexArray(cubeVAO);
glBindBuffer(GL_ARRAY_BUFFER, cubeVBO);
// masukkan data vertex kubus diatas ke buffer
glBufferData(GL_ARRAY_BUFFER, sizeof(cubeVertices), &cubeVertices, 
      GL_STATIC_DRAW);
glEnableVertexAttribArray(0);
glVertexAttribPointer(0, 3, GL_FLOAT, GL_FALSE, 3 * sizeof(GLfloat), 
      (GLvoid*)0);
glBindVertexArray(0);
// gambar data kubus
glBindVertexArray(cubeVAO);
glDrawArrays(GL_QUADS, 0, 24);
glBindVertexArray(0);
// blit multi-sample buffer ke default frame buffer
glBindFramebuffer(GL_READ_FRAMEBUFFER, framebuffer);
glBindFramebuffer(GL_DRAW_FRAMEBUFFER, 0);
glBlitFramebuffer(0, 0, screenWidth, screenHeight, 0, 0, screenWidth, 
      screenHeight, GL_COLOR_BUFFER_BIT, GL_NEAREST);
```

```
glPopMatrix();
```

```
37
```

```
glPopMatrix();
}
```
...

… … …

**glutMainLoop()**.

4. Tambahkan kode berikut di fungsi **display()** tepat di atas fungsi **glClear()** seperti berikut ini.

```
// bersihkan dan reset layar dan buffer
glBindFramebuffer(GL_FRAMEBUFFER, framebuffer);
glClear(GL_COLOR_BUFFER_BIT | GL_DEPTH_BUFFER_BIT);
...
```
5. Tambahkan kode berikut ke dalam fungsi **init()**.

```
… … …
glEnable(GL_MULTISAMPLE); // mengaktifkan MSAA
… … …
```
6. Tambahkan kode berikut ke dalam fungsi **keyboard()** untuk mengaktifkan / mematikan fungsi MSAA dengan tombol F1.

```
… … …
case GLUT_KEY_F1:
  // masukkan perintah disini bila tombol F1 ditekan
   // dalam hal ini ubah switch dari MSAA
  flagMSAA = !flagMSAA;
   glutPostRedisplay(); // update obyek
  break;
… … …
```
7. Modifikasi glutInitDisplayMode() pada fungsi **main()** dengan kode berikut.

```
glutInitDisplayMode(GLUT_DOUBLE | GLUT_RGB | GLUT_DEPTH | 
  GLUT MULTISAMPLE);
… … …
```
8. Tambahkan kode berikut pada fungsi **main()** tepat di bawah inisialisasi glew dan di atas fungsi

```
Praktikum Grafika Lanjut – Teknik Informatika - UAD - 2018
...
// inisialisasi glew
GLenum err = glewInit();
if (GLEW_OK != err)
   fprintf(stderr, "Error: %s\n", glewGetErrorString(err));
else
   fprintf(stdout, "Status: Using GLEW %s\n", 
glewGetString(GLEW_VERSION));
// buat alokasi framebuffers
glGenFramebuffers(1, &framebuffer);
glBindFramebuffer(GL_FRAMEBUFFER, framebuffer);
// buat multi sample (dalam hal ini 4) warna tekstur
GLuint textureColorBufferMultiSampled = generateMultiSampleTexture(4);
glFramebufferTexture2D(GL_FRAMEBUFFER, GL_COLOR_ATTACHMENT0,
   GL TEXTURE 2D MULTISAMPLE, textureColorBufferMultiSampled, 0);
// buat alokasi render buffer untuk depth dan stencil
GLuint rbo;
glGenRenderbuffers(1, &rbo);
glBindRenderbuffer(GL_RENDERBUFFER, rbo);
```

```
glRenderbufferStorageMultisample(GL_RENDERBUFFER, 4,GL_DEPTH24_STENCIL8,
   screenWidth, screenHeight);
glBindRenderbuffer(GL_RENDERBUFFER, 0);
glFramebufferRenderbuffer(GL_FRAMEBUFFER, GL_DEPTH_STENCIL_ATTACHMENT,
   GL RENDERBUFFER, rbo);
glBindFramebuffer(GL_FRAMEBUFFER, 0);
// looping
glutMainLoop();
...
```
9. Jalankan program agar menghasilkan tampilan sebelum menerapkan MSAA dan setelah menerapkan MSAA (zoom in untuk melihat perbedaannya).

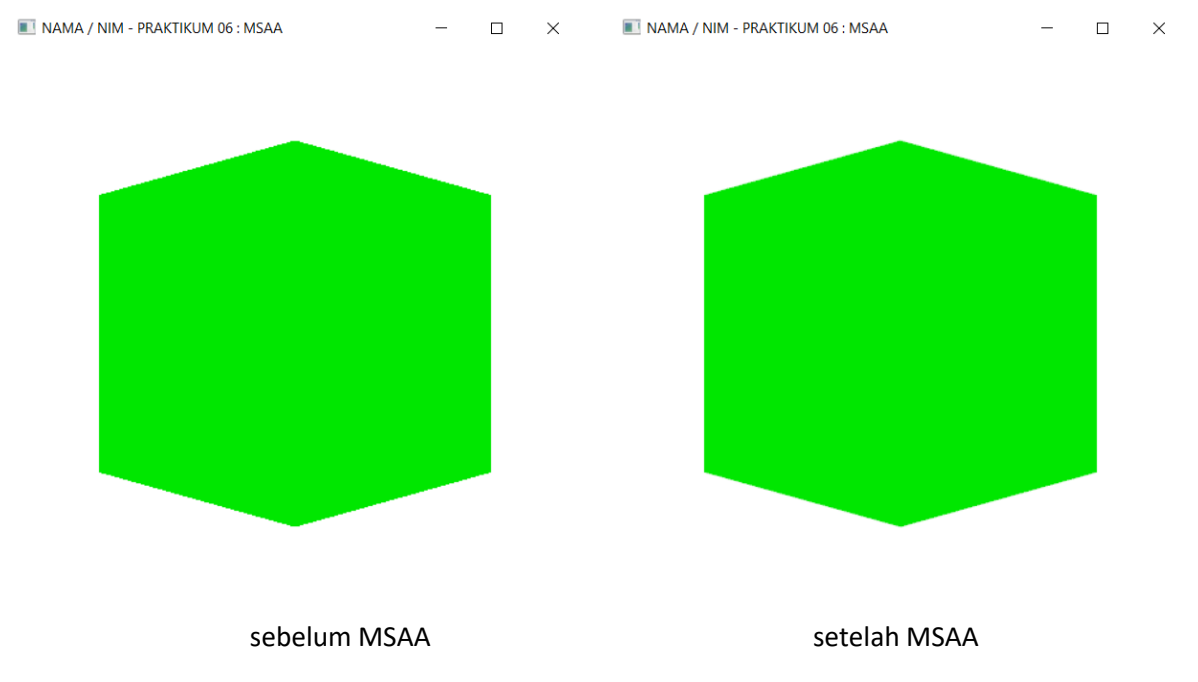

10. Terlihat bahwa multi sample anti aliasing dapat mengurangi jagged line (aliasing).

## <span id="page-40-0"></span>PRAKTIKUM 07 : RAY TRACING

## TUJUAN

- 1. Mahasiswa mampu menjelaskan tentang ray tracing.
- 2. Mahasiswa mampu menerapkan metode ray tracing dengan OpenGL.

## DASAR TEORI

Dalam melakukan rendering dapat dilakukan dengan dua cara yaitu rasterisasi dan ray casting. Ray casting dilakukan dengan menelusuri berkas cahaya yang jatuh atau memantul di obyek kembali ke sumber cahaya. Gambaran ray casting ditunjukkan pada Gambar 7.1. Prosedur melakukan ray casting adalah untuk setiap piksel pada layar dilakukan langkah sebagai berikut:

- Inisialisasikan warna pertama kali misalnya 0.
- Tentukan parameter sinar seperti titik asal sinar, jumlah sinar, arah sinar, dsb.
- Untuk setiap obyek pada layar, tentukan perpotongan terdekat antara sinar dengan obyek.
- Jika terjadi perpotongan maka untuk setiap sinar, bila sinar tidak berada didaerah bayangan obyek lain maka tambahkan pengaruh sinar pada permukaan warna obyek.
- Warna permukaan obyek adalah warna awal ditambah pengaruh sinar dikalikan factor pantulan.
- Faktor pantulan saat ini dihitung dengan mengalikan factor pantulan sebelumnya dengan property pantulan permukaan.
- Iterasi dilakukan sampai factor pantulan bernilai 0 atau kedalaman mencapai nilai yang ditentukan.

Perbedaan kelebihan rasterisasi dengan ray tracing adalah rasterisasi sulit mendapatkan tampilan yang bagus tapi cepat dalam pemrosesannya sedangkan ray tracing mudah mendapatkan tampilan yang bagus tapi perhitungannya lebih lama. Pada praktikum07 akan ditunjukkan peneraan metode ray tracing dengan OpenGL.

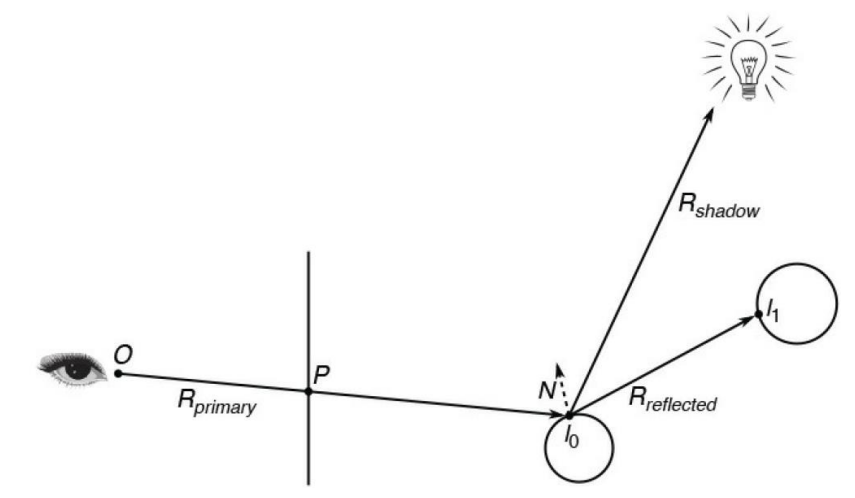

Gambar 7.1 Ilustrasi ray tracing sederhana

## ALAT DAN BAHAN

- 1. Komputer.
- 2. Visual Studio C/C++.
- 3. OpenGL library.

## PERSIAPAN

- 1. Buka Visual Studio dan buat project baru dengan nama **praktikum07.**
- 2. Setting OpenGL library pada Visual Studio C/C++ seperti pada tahap persiapan di **praktikum01**.
- 3. Ubah nama file **praktikum00.cpp** menjadi **praktikum07.cpp** dan nama jendela menjadi **NAMA / NIM – PRAKTIKUM 07 : RAY TRACING**

## PRAKTIKUM

- 1. Download file tambahan untuk fungsi tambahan untuk metode ray tracing dengan nama **praktikum07.h** dan tambahkan ke project anda.
- 2. Tambahkan header #include <vector> dan #include "praktikum07.h" untuk menghandle vektor array. Hasil dari penambahan file ditunjukkan Gambar 7.2.

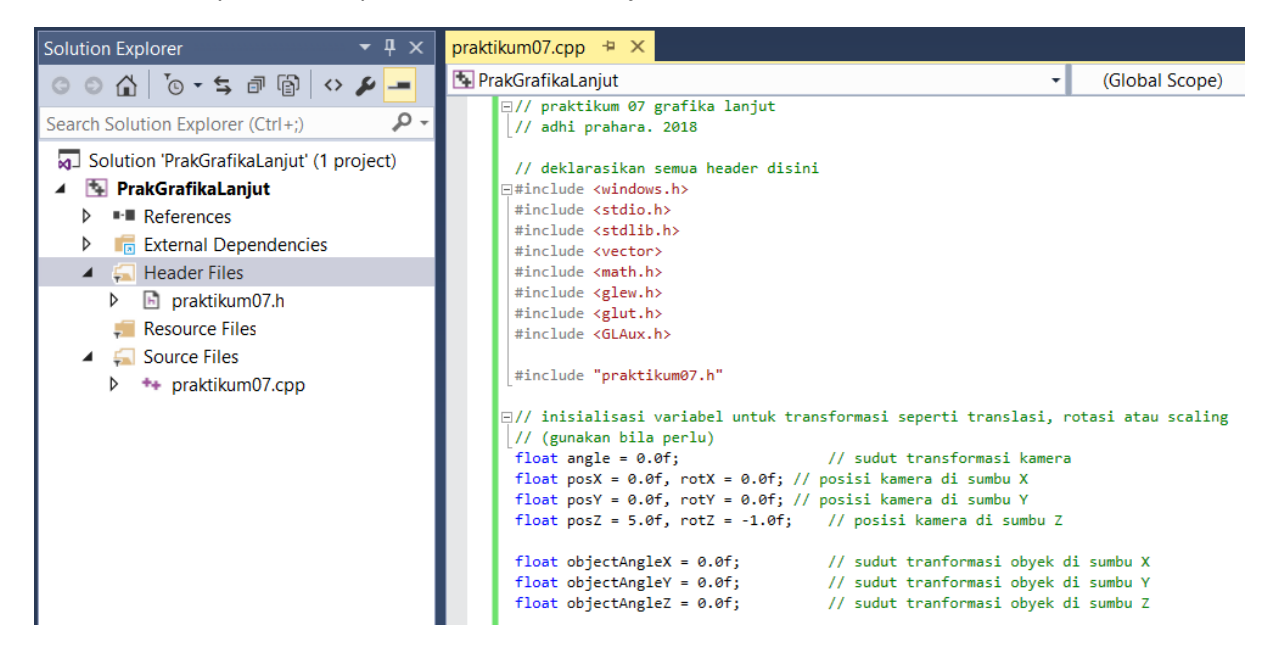

Gambar 7.2 Tampilan deklarasi variable dan pengaturan

3. Tambahkan fungsi dan variable dibawah ini pada praktikum07.cpp untuk melakukan ray tracing.

```
// tentukan ukuran window OpenGL
#define screenWidth 480
#define screenHeight 480
// buat variable untuk menyimpan bola yang akan dibuat
std::vector<Sphere> spheres;
// lakukan ray tracing dengan obyek bola
Vec3f trace(
  const Vec3f &rayorig,
  const Vec3f &raydir,
  const std:: vector<Sphere> &spheres,
  const int &depth)
{
  float tnear = INFINITY;
  const Sphere* sphere = NULL;
   // hitung perpotongan cahaya ini dengan bola yang ada dilayar
```
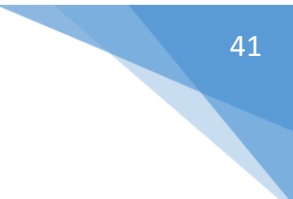

```
for (unsigned i = 0; i < spheres.size(); ++i)
{
      float t0 = INFINITY, t1 = INFINITY;
      if (spheres[i].intersect(rayorig, raydir, t0, t1))
      {
            if (t0 < 0) t0 = t1;
            if (t0 < tnear)
            {
                  tnear = t0;
                  sphere = &spheres[i];
            }
      }
}
// jika tidak ada perpotongan maka kembalikan warna background
if (!sphere) return Vec3f(2);
// warna permukaan obyek yang berpotongan dengan sinar
Vec3f surfaceColor = 0;
Vec3f phit = rayorig + raydir * tnear; // titik perpotongan
Vec3f nhit = phit - sphere->center; // normal di titik perpotongan
nhit.normalize(); // menormalisasikan arah normal
// jika normal dan arah pandang tidak berlawanan satu sama lain
// balikkan arah normal sehingga arah sekarang berada di dalam bola
// membuat bagian dalam bola bernilai benar
// tambahkan bias pada titik dimana akan di telusuri
float bias = 1e-4;
bool inside = false;
if (\text{raydir.dot}(nhit) > 0)nhit = -nhit, inside = true;if ((sphere->transparency > 0 || sphere->reflection > 0) && 
      depth < MAX_RAY_DEPTH)
{
      float facingratio = -raydir.dot(nhit);
      // ubah nilai mix untuk memberikan efek
      float fresneleffect = mix(pow(1 - facingratio, 3), 1, 0.1);// hitung arah refleksi sinar 
      Vec3f refldir = raydir - nhit * 2 * raydir.dot(nhit);
      refldir.normalize();
      Vec3f reflection = trace(phit + nhit * bias, refldir, spheres,
            depth + 1);Vec3f refraction = 0;
      // jika bola nya transparan maka hitung sinar tembusnya
      if (sphere->transparency)
      {
            // cek apakah di dalam atau di luar permukaan?
            float ior = 1.1, eta = (inside) ? ior : 1 / ior;
            float cosi = -nhit.dot(raydir);
            float k = 1 - eta * eta * (1 - cosi * cosi);Vec3f refrdir = raydir * eta + nhit * (eta * cosi -
                  sqrt(k));
            refrdir.normalize();
            refraction = trace(phit - nhit * bias, refrdir, spheres,
                  depth + 1);}
      // hasilnya campuran dari pantulan dan tembusan cahaya
      surfaceColor = (reflection * fresneleffect + refraction *
         (1 - fresneleffect) * sphere->transparency) *
         sphere->surfaceColor;
}
else
{
```

```
// bila obyek diffuse tidak perlu dilakukan ray tracing
      for (unsigned i = 0; i < spheres.size(); ++i)
      {
            if (spheres[i].emissionColor.x > 0)
            {
                  // cahaya
                  Vec3f transmission = 1;Vec3f lightDirection = spheres[i].center - phit;
                  lightDirection.normalize();
                  for (unsigned j = 0; j < spheres.size(); ++j)
                  {
                        if (i \mid = j){
                               float t0, t1;
                               if (spheres[j].intersect(phit + nhit *bias, lightDirection, t0, t1))
                               {
                                     transmission = 0;
                                     break;
                               }
                         }
                  }
                  surfaceColor += sphere->surfaceColor * transmission
                         * max(float(0), nhit.dot(lightDirection)) *
                        spheres[i].emissionColor;
            }
      }
}
return surfaceColor + sphere->emissionColor;
```
4. Ubah obyek yang ada pada fungsi **drawObject()** dari **glutSolidCube()** (kubus) menjadi bola seperti dibawah ini.

}

```
// fungsi untuk menggambar obyek 
void drawObject()
{
   // obyek bisa dimasukkan diantara glPushMatrix() dan glPopMatrix() 
   // fungsinya agar obyek tidak terpengaruh atau mempengaruhi obyek 
   // lain saat diwarnai, ditransformasi dan sebagainya
   glPushMatrix();
   // operasi transformasi rotasi obyek ke arah kanan-kiri
   glRotatef(objectAngleY, 0.0f, 1.0f, 0.0f);
  glPushMatrix();
   // operasi transformasi rotasi obyek ke arah atas-bawah
   glRotatef(objectAngleX, 1.0f, 0.0f, 0.0f);
  float invWidth = 1 / float(screenWidth);
  float invHeight = 1 / float(screenHeight);
   float fov = 45;float aspectratio = screenWidth / float(screenHeight);
   float angle = tan (M PI * 0.5 * fov / 180.);
   // telusuri sinar
   for (unsigned y = 0; y < screenHeight; ++y)
   {
         for (unsigned x = 0; x < screenWidth; +x)
```
Praktikum Grafika Lanjut – Teknik Informatika - UAD - 2018

```
{
               float xx = (2 * ((x + 0.5) * invWidth) - 1) * angle *aspectratio;
               float yy = (1 - 2 * ((y + 0.5) * invHeight)) * angle;Vec3f raydir(xx, yy, -1);
               raydir.normalize();
               Vec3f pixel = trace(Vec3f(0), raydir, spheres, 0);
               // tentukan warna setiap titik
               float r = min(flost(1), pixel.x);float g = min(fload(1), pixel.y);float b = min(fload(1), pixel.z);// gambar titik warna permukaan hasil ray tracing
               glColor3f(r, g, b);
               glBegin(GL_POINTS);
               glVertex2f(-1.0f + 2 * (float)x / screenWidth, 1.0f - 2 *
                     (float)y / screenHeight);
               glEnd();
         }
   }
   glPopMatrix();
   glPopMatrix();
}
```

```
5. Ubah fungsi display() menjadi seperti dibawah ini.
```

```
// taruh semua obyek yang akan digambar di fungsi display()
void display()
{
   // bersihkan dan reset layar dan buffer
   glClear(GL_COLOR_BUFFER_BIT | GL_DEPTH_BUFFER_BIT);
   glLoadIdentity();
   // panggil fungsi untuk menggambar obyek
   drawObject();
   // tampilkan obyek ke layar
   // gunakan glFlush() bila memakai single buffer
   // gunakan glutSwapBuffers() bila memakai double buffer
   glutSwapBuffers();
}
```
6. Ubah fungsi **init()** menjadi seperti berikut:

```
// inisialisasikan variabel, pencahayaan, tekstur dan pengaturan kamera 
pandang di fungsi init()
void init(void)
{
   // inisialisasi warna latar belakang layar 
   glClearColor(1.0, 1.0, 1.0, 0.0);
   glEnable(GL_DEPTH_TEST); // mengaktifkan depth buffer
   glMatrixMode(GL_PROJECTION);
   glLoadIdentity();
   // set proyeksi ke orthogonal
   gluOrtho2D(0, screenWidth, 0, screenHeight);
   // posisi bola, radius bola, warna permukaan, tingkat pantulan, 
   // transparansi, warna emisi
   // buat bola biasa
   spheres.push_back(Sphere(Vec3f(0.0, -10004, -20), 10000,
```
Praktikum Grafika Lanjut – Teknik Informatika - UAD - 2018

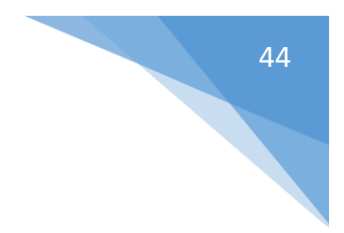

```
Vec3f(0.20, 0.20, 0.20), 0, 0.0));
spheres.push_back(Sphere(Vec3f(0.0, 0, -30), 4,
      Vec3f(\overline{1}.00, 0.32, 0.36), 1, 0.5);
spheres.push back(Sphere(Vec3f(5.0, -1, -25), 2,
     Vec3f(0.90, 0.89, 0.12), 1, 0.0;
// buat bola cahaya
spheres.push_back(Sphere(Vec3f(0.0, 20, -40), 3,
      Vec3f(\overline{0.00}, 0.00, 0.00), 0, 0.0, Vec3f(3)));
```
7. Non aktifkan fungsi **resize()** di fungsi **main()** menjadi seperti dibawah ini.

NAMA / NIM - PRAKTIKUM 07 : RAY TRACING

```
...
//glutReshapeFunc(reshape); // reshape
...
```
}

8. Jalankan program agar menghasilkan tampilan seperti Gambar 7.3 (tunggu sampai gambar keluar karena rendering membutuhkan waktu agak lama tergantung spesifikasi komputer).

 $\Box$   $\times$ 

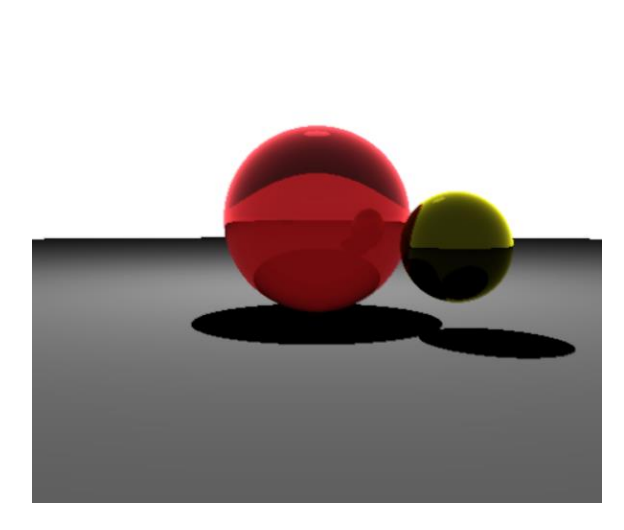

Gambar 7.3 Tampilan penerapan metode ray tracing pada bola

9. Pada Gambar 7.3, tampak dua buah bola memantulkan keadaan sekitarnya dengan baik dengan metode ray tracing.

## <span id="page-46-0"></span>PRAKTIKUM 08 : MODEL PROSEDURAL

## TUJUAN

- 1. Mahasiswa mampu menjelaskan tentang model procedural terutama fraktal.
- 2. Mahasiswa mampu menerapkan model prosedural terutama fraktal dengan OpenGL.

## DASAR TEORI

Model procedural yang paling sering digunakan adalah fractal karena menampilkan tampilan yang menarik dengan perhitungan sederhana. Fraktal merupakan set matematika yang mempunyai pola yang berulang di setiap level ukuran. Jenis fractal ada banyak seperti Gosper island, Koch snowflake, Box fractal, Sierpinsky sieve, Barnsley's fern, Madelbrot set, etc dan untuk fractal 3D ada Mandelbulb set. Beberapa contoh fractal ditunjukkan Gambar 8.1. Pada praktikum08 akan ditunjukkan penerapan fractal model Mandelbrot dan Julia set.

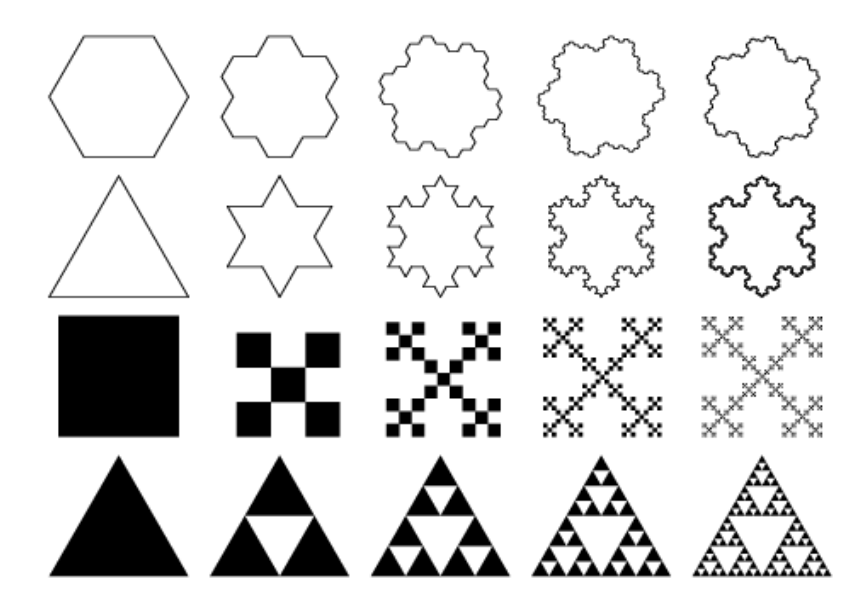

Gambar 8.1 Jenis-jenis fractal sederhana

## ALAT DAN BAHAN

- 1. Komputer.
- 2. Visual Studio C/C++.
- 3. OpenGL library.

## PERSIAPAN

- 1. Buka Visual Studio dan buat project baru dengan nama **praktikum08.**
- 2. Setting OpenGL library pada Visual Studio C/C++ seperti pada tahap persiaan di **praktikum01**.
- 3. Ubah nama file **praktikum00.cpp** menjadi **praktikum08.cpp** dan nama jendela menjadi **NAMA / NIM – PRAKTIKUM 08 : FRAKTAL MANDELBROT**

#### PRAKTIKUM

- 1. Download file tambahan untuk fungsi tambahan dengan nama **praktikum08\_addon.cpp**, **praktikum08\_addon.h** dan **praktikum08.ppm** dan tambahkan ke project anda.
- 2. Buat file dengan nama **praktikum08.frag** untuk menulis fragment shaders lalu tambahkan ke project anda seperti Gambar 8.2.

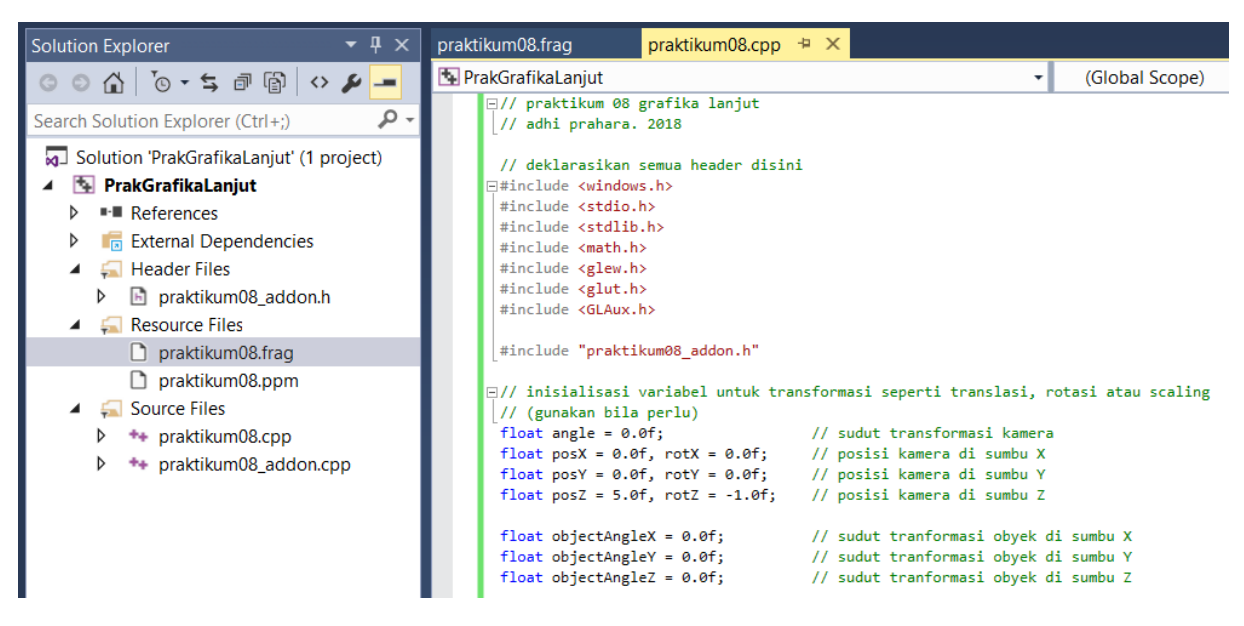

Gambar 8.2 Menambahkan source file, deklarasi header dan variable

3. Tambahkan variabel berikut ke dalam **praktikum08.cpp** untuk inisialisasi fraktal mandelbrot.

```
// parameter untuk menerapkan fractal mandelbrot
float scale = 2.2f;
float centerX = 0.7f;
float centerY = 0.0f;
int iterations = 70;
float zoomFactor = 0.025f;
GLuint programShaders;
```
4. Ubah obyek yang ada pada fungsi **drawObject()** dari **glutSolidCube()** (kubus) menjadi area kotak untuk menampilkan fractal mandelbrot seperti dibawah ini.

```
// fungsi untuk menggambar obyek
void drawObject()
{
   // obyek bisa dimasukkan diantara glPushMatrix() dan glPopMatrix() 
   // fungsinya agar obyek tidak terpengaruh atau mempengaruhi obyek 
   // lain saat diwarnai, ditransformasi dan sebagainya
   glPushMatrix();
   // operasi transformasi rotasi obyek ke arah kanan-kiri
   glRotatef(objectAngleY, 0.0f, 1.0f, 0.0f);
   glPushMatrix();
   // operasi transformasi rotasi obyek ke arah atas-bawah
   glRotatef(objectAngleX, 1.0f, 0.0f, 0.0f);
   // set titik tengah fraktal dan besarnya scaling
   setUniform2f(programShaders, "center", centerX, centerY);
```
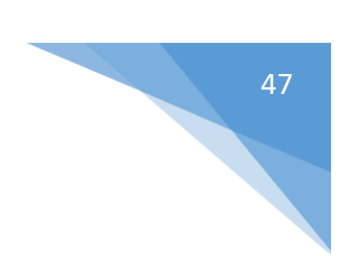

```
setUniform1f(programShaders, "scale", scale);
```

```
// gambar wilayah kotak untuk fraktal
glBegin(GL_QUADS);
glTexCoord2f(0, 0); glVertex2f(-1, -1);
glTexCoord2f(1, 0); glVertex2f(1, -1);
glTexCoord2f(1, 1); glVertex2f(1, 1);
glTexCoord2f(0, 1); glVertex2f(-1, 1);
glEnd();
glPopMatrix();
glPopMatrix();
```
}

5. Modifikasi fungsi **display()** dengan menghapus / memberi double slash pada fungsi **glLookAt()**.

```
...
//gluLookAt(posX, posY, posZ, posX + rotX, posY + rotY, posZ + rotZ, 
  0.0f, 1.0f, 0.0f);
...
```
6. Modifikasi fungsi **keyboard()** untuk menjelajahi fractal Mandelbrot.

```
// fungsi untuk mengatur masukan dari keyboard 
// untuk arah kiri, kanan, atas, bawah, F1 dan F2
void keyboard(int key, int x, int y)
{
   // ambil ukuran layar
   int xres = glutGet(GLUT WINDOW WIDTH);
   int yres = glutGet(GLUT WINDOW HEIGHT);
   float fraction = 0.01f;
   switch (key)
   {
         // masukkan perintah disini bila tombol F1 ditekan
   case GLUT_KEY_F1:
         // naikkan iterasi untuk fraktal
         // semakin banyak iterasi semakin banyak kita bisa zoom fraktal
         iterations += 10;
         printf("iterations: %d\n", iterations);
         setUniform1i(programShaders, "iter", iterations);
         glutPostRedisplay(); // update obyek
        break;
         // masukkan perintah disini bila tombol F2 ditekan
   case GLUT_KEY_F2:
         // turunkan iterasi untuk fraktal
         // semakin banyak iterasi semakin banyak kita bisa zoom fraktal
         iterations -= 10;
         if (iterations < 0) iterations = 0;
         printf("iterations: %d\n", iterations);
         setUniform1i(programShaders, "iter", iterations);
         glutPostRedisplay(); // update obyek
        break;
         // masukkan perintah disini bila tombol kiri ditekan
   case GLUT_KEY_LEFT:
         // perintah geser obyek ke kiri sebanyak 1 derajat 
         centerX -= fraction * scale / 2.0;
         glutPostRedisplay(); // update obyek
        break;
         // masukkan perintah disini bila tombol kanan ditekan
```
Praktikum Grafika Lanjut – Teknik Informatika - UAD - 2018

```
case GLUT_KEY_RIGHT:
     // perintah geser obyek ke kanan sebanyak 1 derajat 
     centerX += fraction * scale / 2.0;
     glutPostRedisplay(); // update obyek
     break;
      // masukkan perintah disini bila tombol atas ditekan
case GLUT_KEY_UP:
      // perintah geser obyek ke atas sebanyak 1 derajat 
     centerY += fraction * scale / 2.0;
     glutPostRedisplay(); // update obyek
     break;
     // masukkan perintah disini bila tombol bawah ditekan
case GLUT_KEY_DOWN:
     // perintah geser obyek ke bawah sebanyak 1 derajat 
     centerY - fraction \overline{x} scale / 2.0;
     glutPostRedisplay(); // update obyek
     break;
     // zoom in
case GLUT_KEY_PAGE_UP:
     // masukkan perintah disini bila tombol PgUp ditekan
     scale *= 1 - zoomFactor * 2.0;glutPostRedisplay(); // update obyek
     break;
     // zoom out
case GLUT_KEY_PAGE_DOWN:
     // masukkan perintah disini bila tombol PgDn ditekan
     scale *= 1 + zoomFactor * 2.0;glutPostRedisplay(); // update obyek
     break;
}
```
7. Modifikasi fungsi **main()** untuk inisialisasi parameter fractal Mandelbrot. Perhatikan fungsi **init()** dan **glutReshapeFunc()** dinon-aktifkan / dihapus.

}

```
// program utama
int main(int argc, char** argv)
{
   ...
   // set ukuran jendela tampilan
   glutInitWindowSize(800, 600); // besarnya jendela dalam piksel 
   glutInitWindowPosition(100, 100);
   ...
   // panggil fungsi init untuk inisialisasi awal
   //init();
   ...
   //glutReshapeFunc(reshape); // reshape
   ...
   // inisialisasi glew
   GLenum err = glewInit();
   if (GLEW_OK != err)
         fprintf(stderr, "Error: %s\n", glewGetErrorString(err));
   else
```

```
fprintf(stdout, "Status: Using GLEW %s\n", 
glewGetString(GLEW_VERSION));
// membuka palet warna 1D untuk mewarnai fraktal
glBindTexture(GL_TEXTURE_1D, 1);
glTexParameteri(GL_TEXTURE_1D, GL_TEXTURE_MIN_FILTER, GL_NEAREST);
glTexParameteri(GL_TEXTURE_1D, GL_TEXTURE_MAG_FILTER, GL_NEAREST);
glTexParameteri(GL_TEXTURE_1D, GL_TEXTURE_WRAP_S, GL_REPEAT);
// ambil palet warna
void* image = loadImage("praktikum08.ppm", 0, 0);
glTexImage1D(GL_TEXTURE_1D, 0, 4, 256, 0, GL_BGRA, GL_UNSIGNED_BYTE, 
      image);
free(image);
// aktifkan tekstur 1D
glEnable(GL_TEXTURE_1D);
// me-load fragment shaders untuk mandelbrot fraktal
programShaders = setShader("praktikum08.frag");
setUniform1i(programShaders, "iter", iterations);
// looping
glutMainLoop();
return 0;
```

```
}
```
8. Jalankan program agar menghasilkan tampilan seperti Gambar 8.3.

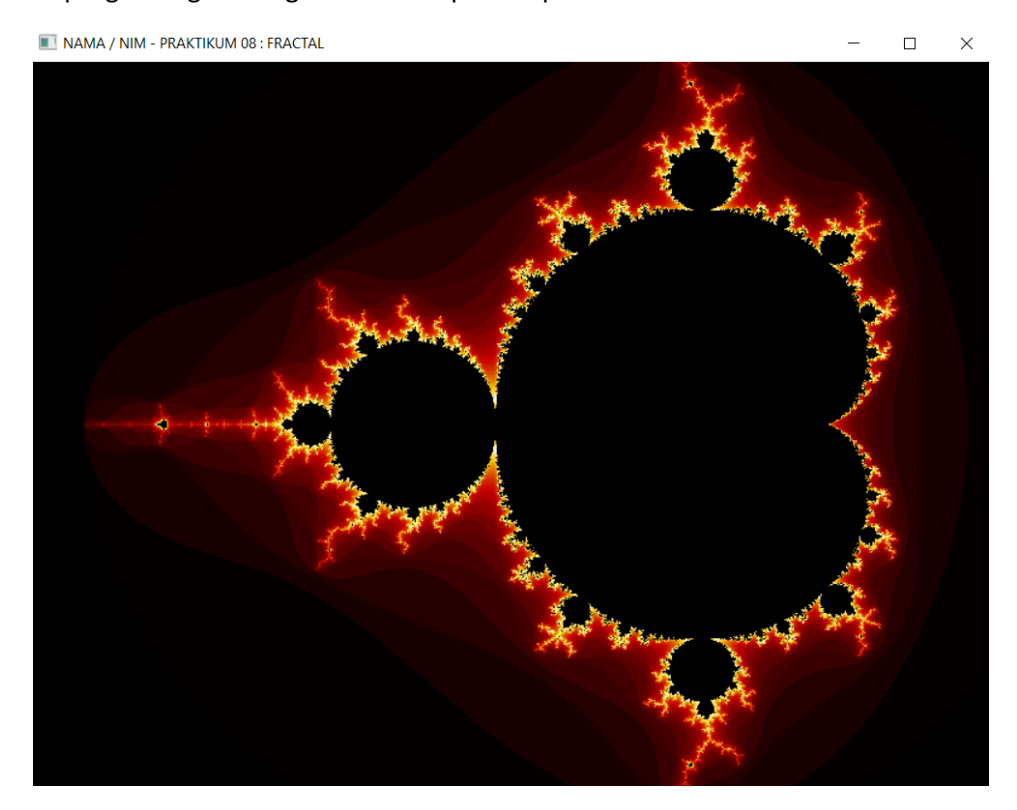

Gambar 8.3 Tampilan fractal Mandelbrot

9. Ubah parameter interasi dengan menekan tombol F1 atau F2 dan lakukan zoom terhadap fractal dengan menekan tombol PgUp atau PgDn serta menggeser layar dengan menekan tanda panah pada keyboard.

## <span id="page-51-0"></span>**REFERENSI**

- 1. Edward Angel dan Dave Shreiner, 2011, Interactive Computer Graphics A Top-Down Approach with Shader-Based OpenGL 6th Edition, Pearson Education
- 2. Donald Hearn dan M. Pauline Baker, 1997, Computer Graphics C Version 2nd Edition, Pearson Education
- 3. John F. Hughes, Andries Van Dam, Morgan McGuire, David F. Sklar, James D. Foley, Steven K. Feiner dan Kurt Akeley, 2013, Computer Graphics Principles and Practice 3rd Edition, Addison-Wesley Professional
- 4. Dave Shreiner, Graham Sellers, John Kessenich and Bill Licea-Kane, 2013, OpenGL Programming Guide 8th Edition, Pearson Education
- 5. Edward Angel dan Dave Shreiner, 2014, Interactive Computer Graphics A Top-Down Approach with WebGL 7th Edition, Pearson Education
- 6. R. Stuart Ferguson, 2014, Practical Algorithms for 3D Computer Graphics 2nd Edition, CRC Press : Taylor & Francis Group, LLC
- 7. Graham Sellers, Richard S. Wright, Jr, dan Nicholas Haemel. OpenGL SuperBible  $7<sup>th</sup>$  Edition Comprehensive Tutorial and Reference. Addison-Wesley. 2015.
- 8. http://lodev.org/cgtutor/randomnoise.html
- 9. http://nuclear.mutantstargoat.com/articles/sdr\_fract/
- 10. http://www.learnopengl.com/#!Advanced-OpenGL/Anti-aliasing
- 11. http://paulbourke.net/texture\_colour/perlin/
- 12. http://www.scratchapixel.com/lessons/3d-basic-rendering/introduction-to-ray-tracing/howdoes-it-work

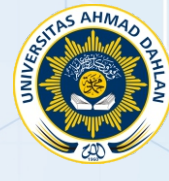

 $A$ 

.....

d

 $\theta$ 

 $\overline{\square}$ 

 $\bullet$ 

 $\circ$ 

0

Q

 $\bigcap$ 

× 'n  $\begin{array}{c} \bullet \\ \bullet \end{array}$  $\ddot{\phantom{0}}$ 

 $\mathbf{r} \in \mathbb{R}^{d}$ 

 $\begin{array}{c} 0 & 0 & 0 & 0 \end{array}$ 

**UNIVERSITAS AHMAD DAHLAN TEKNIK INFORMATIKA FAKULTAS TEKNOLOGI INDUSTRI**

 $\bullet$ 

 $\bullet$